# fischertechnik Konex

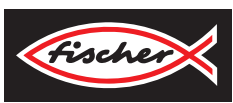

# *LERNFABRIK 4.0*

*TRAINING FACTORY INDUSTRY 4.0 FÁBRICA DE FORMACIÓN INDUSTRIA 4.0*

> **Begleitheft Activity booklet Manual d'accompagnement Begeleidend boekje Cuaderno adjunto Folheto Libretto di istruzioni** Сопроводительная инструкция 附带说明书

# **Contenido**

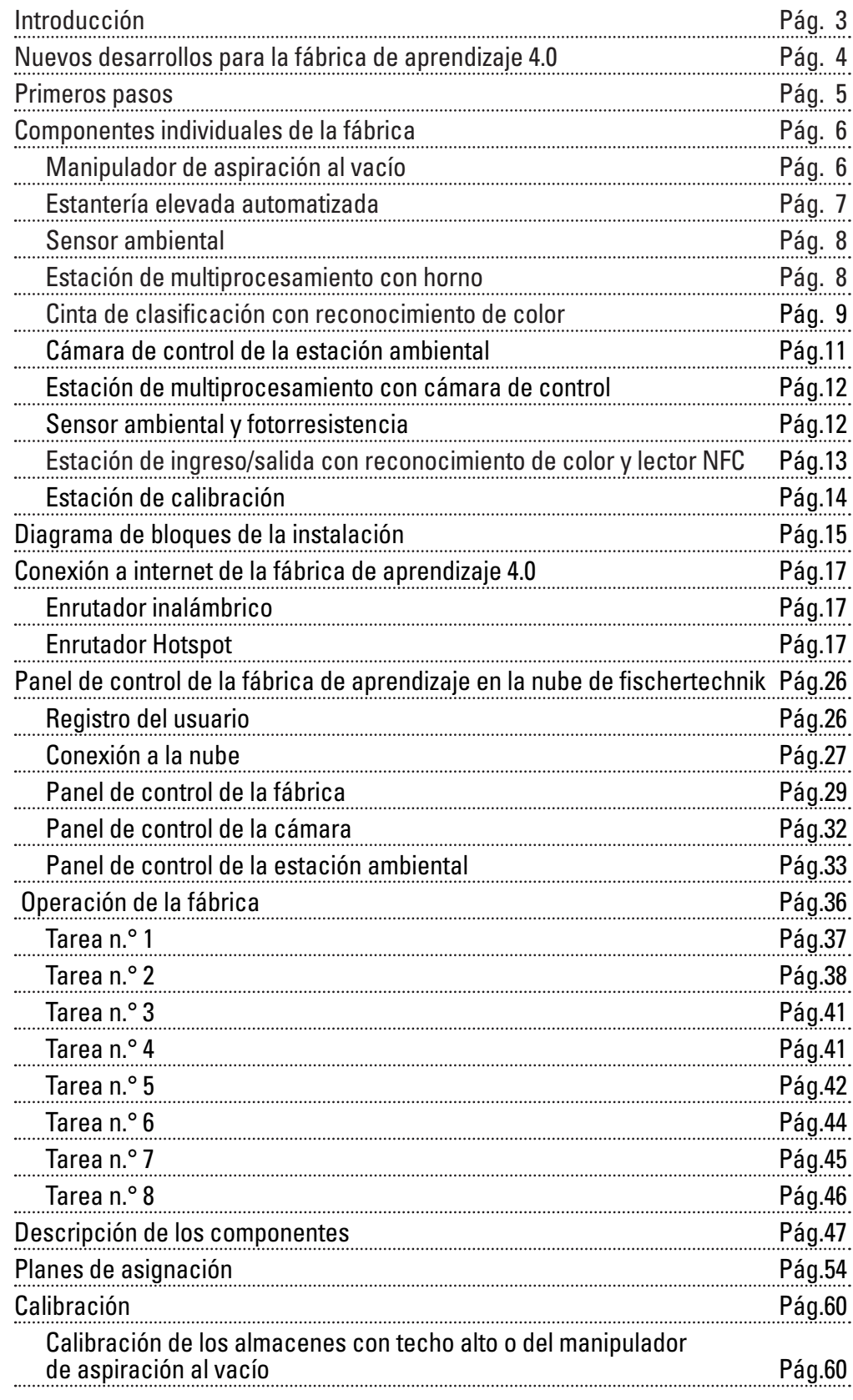

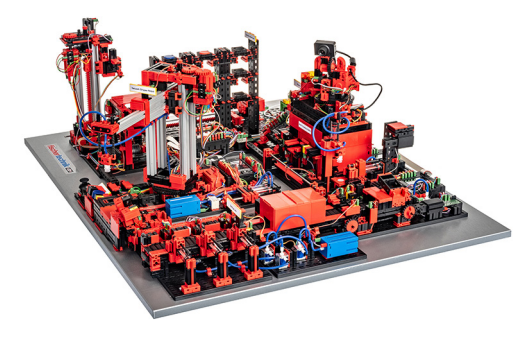

La digitalización en la producción industrial exige, en todos los niveles de producción, una conexión más robusta e información más inteligente. Mediante la fábrica de aprendizaje 4.0 de fischertechnik se pueden simular, aprender e implementar estas actividades de digitalización en pequeña escala, antes de que sean aplicadas a gran escala. Un modelo de simulación y aprendizaje altamente flexible,

modular, económico y robusto que se puede utilizar de manera muy práctica.

El entorno de aprendizaje de fischertechnik sirve para aprender y conocer las aplicaciones de la industria 4.0 en la escuela de formación profesional y los centros de capacitación, como así también para la investigación, la enseñanza y el desarrollo en universidades, empresas y departamentos de informática. La simulación representa el proceso de pedido, producción y entrega en fases de proceso digitalizadas y conectadas.

Ella se compone de los siguientes módulos de fábrica: estación de almacenamiento de entrada y salida, manipulador de aspiración al vacío, almacén con techo alto, estación de multiprocesamiento con horno, cinta de clasificación con reconocimiento de color, sensor ambiental y una cámara giratoria.

Después de realizar la solicitud en el panel de control, las piezas de trabajo recorren el respectivo módulo de la fábrica y el estado actual se hace visible de inmediato en el panel de control. El sensor ambiental integrado informa los valores de temperatura, humedad del aire, presión del aire y calidad del aire. La cámara observa la instalación completa mediante su radio de giro vertical y horizontal y, de esta forma, es útil para un control remoto a través de internet.

Las piezas de trabajo individuales son rastreadas por medio de NFC (Near Field Communication): Cada pieza recibe un número de identificación (ID) determinado. Esto hace posible el seguimiento y la visibilidad del estado actual de la pieza durante el procesamiento.

La fábrica de aprendizaje 4.0 es controlada por medio de seis controladores TXT, que son alimentados a través de tres fuentes de alimentación de 9 V. Estas están interconectadas unas con otras y se comunican dentro de la fábrica mediante MQTT. MQTT (Message Queuing Telemetry Transport) es un protocolo de mensajes que hace posible el intercambio de datos en forma de mensajes entre los dispositivos.

# **Introducción**

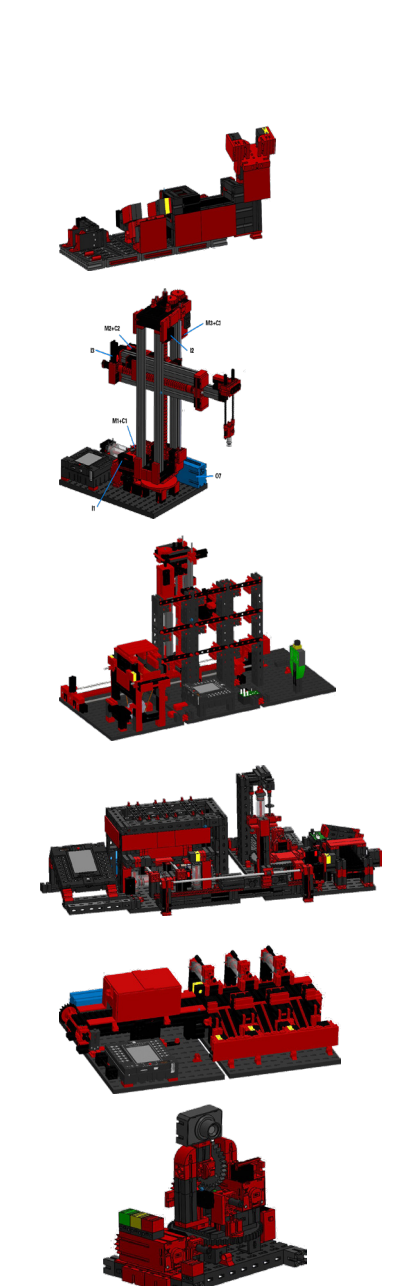

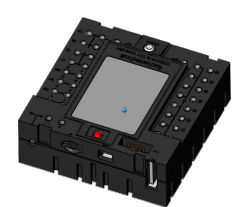

# **Nuevos desarrollos para la fábrica de aprendizaje 4.0**

La base para el desarrollo de la fábrica de aprendizaje 4.0 es la ya mencionada simulación de fábrica de fischertechnik que trabaja de forma automatizada. Para los interesados y los principiantes, a continuación presentamos un pequeño resumen sobre su funcionamiento. Vea también el video al respecto:

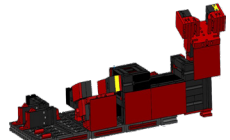

# **https://youtu.be/BApxuYlsT\_w**

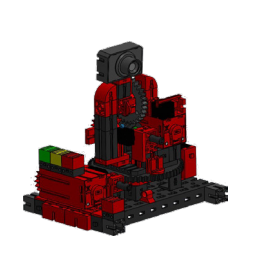

El manipulador de aspiración al vacío equipa el transelevador con piezas de trabajo. Este almacena las piezas de trabajo en la estantería elevada, ordenadas por color. Por último, las piezas de trabajo son transportadas hasta la estación de multiprocesamiento y allí son procesadas. A continuación, las piezas de trabajo procesadas son ordenadas por color en la cinta de clasificación y transportadas a los puntos de almacenamiento. Desde allí, las piezas de trabajo son transportadas nuevamente por el manipulador de aspiración al vacío hacia la estantería elevada. Este es un **ciclo sin fin que se repite.**

Las novedades en la fábrica de aprendizaje 4.0 son:

• Estaciones de ingreso/salida adicionales con control de calidad

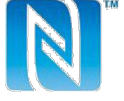

- 
- Interconexión de los controladores TXT (WLAN, MQTT) • Programas de control escritos en C/C++
	- Estación de sensor con cámara integrada y sensor ambiental
	- Identificación de las piezas de trabajo mediante NFC/RFID
	- Enrutador WLAN integrado
	- Conexión a la nube de fischertechnik
	- Presentación y uso de datos en un panel de control
	- 2 palancas de mando para la calibración y el control manual del manipulador de aspiración al vacío y del dispositivo de mando de la estantería elevada
- Presentación del estado actual de la instalación mediante un semáforo
- La cámara incorporada se puede controlar a distancia en dos ejes
- Identificación de los elementos de la fábrica

Las novedades se detallan individualmente en los siguientes capítulos.

# **Software: interfaz de programación de aplicaciones API C/C++**

Las aplicaciones de software están escritas en C/C++ y cargadas en los controladores listas para funcionar. La biblioteca correspondiente C/C++ y la API están disponibles en GitHub:

# **https://github.com/fischertechnik.**

Con la biblioteca es posible escribir programas propios C/C++ para la fábrica de aprendizaje.

Luego de haber desempacado con cuidado la «simulación de fábrica» y de haber retirado las fijaciones de transporte, realice un control visual para comprobar si algún componente se desprendió o resultó dañado debido al transporte. Dado el caso, vuelva a colocar los componentes sueltos en su lugar correcto. Para ello, compare su modelo con las imágenes comparativas de la «simulación de fábrica» disponibles en el portal eLearning. Compruebe que todos los cables y las mangueras estén conectados. Con ayuda de los planes de asignación podrá conectar correctamente los cables que se encuentren desconectados.

Si todos los eventuales errores han sido solucionados, conecte la instalación a la red eléctrica. Preferentemente, utilice una regleta de 5 enchufes con interruptor de encendido. De esta forma, podrá encender y apagar la instalación.

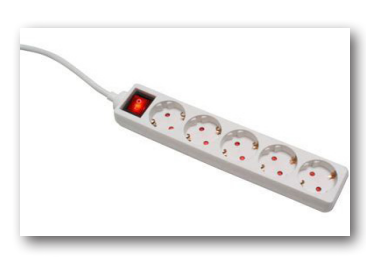

**Consejo:** Pegue la regleta con varios enchufes mediante una cinta bifaz junto a la estantería elevada.

Tres fuentes de alimentación de 9 V CC/2,5 A alimentan a 2 controladores TXT correspondientemente.

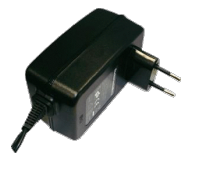

Cada fuente de alimentación se conecta a uno de los 3 miniadaptadores CC.

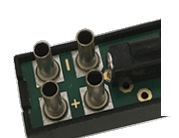

1 2 3

La ubicación de los adaptadores CC es la siguiente:

**Adaptador CC 1:** Para el almacén con techo alto y la estación de sensor en la placa de construcción 1 junto al compresor azul.

**Adaptador CC 2:** Para el sistema de clasificación y el manipulador de aspiración al vacío entre las placas

de construcción 1 y 2 de la estación de multiprocesamiento.

Adaptador CC 3: Para la estación de multiprocesamiento en la 2.ª placa de construcción de la estación de multiprocesamiento.

Para la prueba, encienda los controladores individuales (ON/OFF). Si todo funciona, se deben encender las pantallas, se deben elevar los controladores y se deben iluminar las luces de control.

Por último, equipe el almacén con techo alto con los 9 contenedores negros vacíos suministrados.

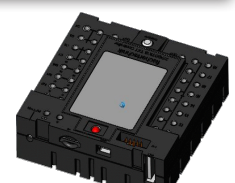

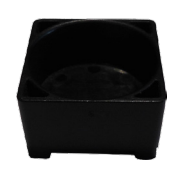

# **Primeros pasos**

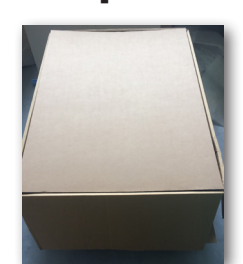

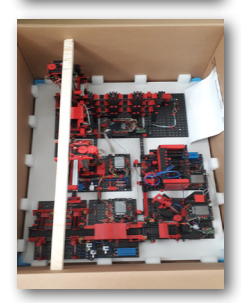

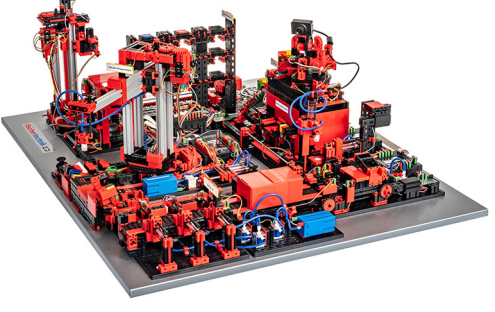

# **Componentes individuales de la fábrica**

En este capítulo se presentan los componentes individuales de la fábrica y se describe brevemente su función.

### **¿Qué son los robots?**

La Asociación de Ingenieros Alemanes (VDI, por sus siglas en alemán) define a los robots industriales en la Directiva VDI 2860 de la siguiente manera:

«Los robots industriales son dispositivos móviles automatizados de uso universal con varios ejes, cuyos movimientos son libremente programables en lo que respecta a la secuencia de estos, sus trayectos y ángulos (es decir, sin intervención mecánica o humana), y, dado el caso, son guiados por sensor. Están equipados con pinzas, piezas de trabajo u otros medios de fabricación, y pueden realizar tareas de manipulación y/o de fabricación.»

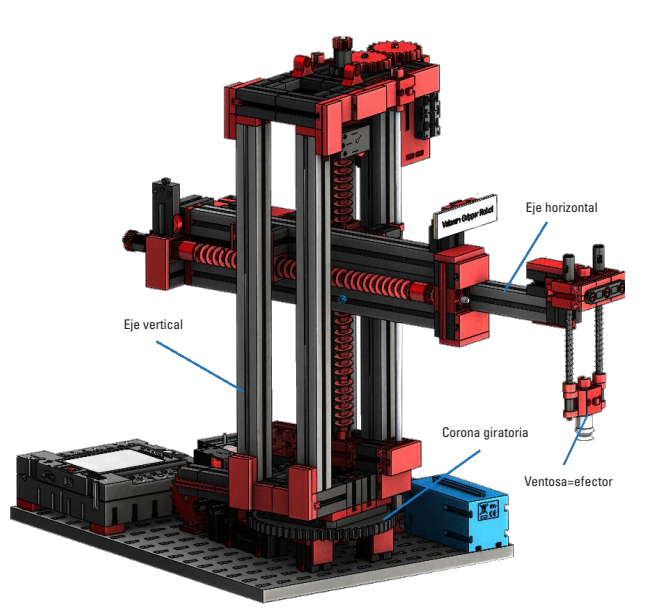

### **Manipulador de aspiración al vacío de 9 V (VGR)**

El robot de 3 ejes con manipulador de aspiración al vacío posiciona piezas de trabajo de forma rápida y precisa en espacios tridimensionales. Rango de trabajo: eje X 270°, eje Y (adelante/atrás) 140 mm, eje Z (arriba/abajo) 120 mm.

Por lo tanto, el manipulador de aspiración al vacío es un robot industrial que puede ser utilizado para tareas de manipulación. Con este, las piezas de trabajo son tomadas con ayuda de la pinza de agarre al vacío y desplazadas

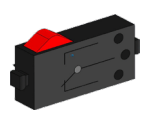

Pulsador

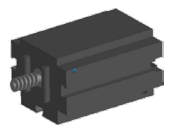

Minimotor

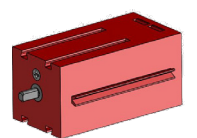

Motor de codificador

dentro del área de trabajo. Esta área de trabajo resulta de la construcción cinemática del robot y define el sector que puede abarcar el efector del robot. En el caso del manipulador de aspiración al vacío, la ventosa de agarre es el efector, y el área de trabajo abarca un cilindro hueco, cuyo eje vertical coincide con el eje de giro del robot.

El aspecto geométrico del área de trabajo resulta de la construcción cinemática que se muestra en la figura y que se compone de un eje de rotación y dos de traslación.

La típica solicitud de trabajo de un robot como este se puede dividir en los siguientes pasos de trabajo:

- El posicionamiento del manipulador de aspiración respecto a la pieza de trabajo
- La recolección de la pieza de trabajo
- El transporte de la pieza de trabajo dentro del área de trabajo
- El depósito de la pieza de trabajo

El posicionamiento del manipulador de aspiración, o bien, el transporte de la pieza de trabajo puede definirse como un movimiento de punto a punto o como un camino continuo. De esta forma, el control de los ejes individuales resulta secuencial y/o paralelo, y es influenciado fundamentalmente por los obstáculos presentes en el área de trabajo o las estaciones intermedias predefinidas. El manejo del manipulador de aspiración se realiza con ayuda de una válvula magnética de 3/2 vías y dos cilindros neumáticos acoplados (generación de la presión negativa).

# **Almacén con techo alto automatizado de 9V (HBW)**

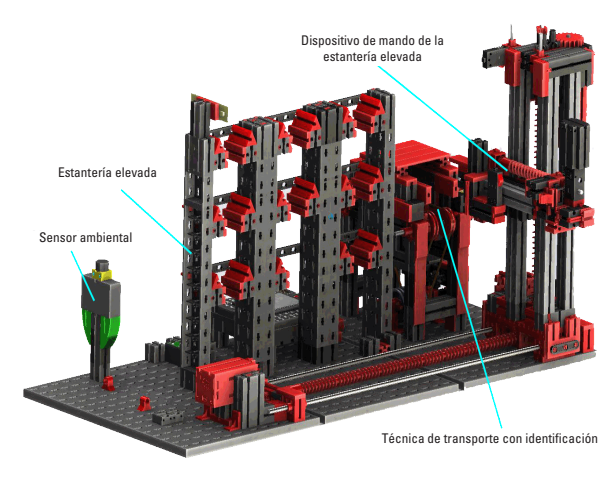

# **¿Qué es un almacén con techo alto?**

Un almacén con techo alto es un almacén que ahorra superficie, y que, asistido por un ordenador, hace posible el almacenamiento y el retiro las mercaderías. En la mayoría de los casos, los almacenes con techo alto están diseñados como almacenes de palés. Esta estandarización hace posible un alto grado de automatización y la conexión a un sistema ERP (Enterprise-Resource-Planning). Los almacenes con techo

alto se destacan por su elevado aprovechamiento del espacio y la gran necesidad de inversión. El almacenamiento y el retiro de las mercaderías se realizan mediante transelevadores que se mueven en una calle que se encuentra entre dos estanterías. Esta área es una parte de la zona frontal en la cual, además, se realiza la identificación de las mercaderías. De esta forma, se prepara la mercadería mediante tecnología de transporte, como por ejemplo transportadores de cadena, de rodillos o verticales, y se transfiere a los transelevadores. Si los transelevadores están automatizados, ninguna persona puede permanecer en esa área. En el caso de las estanterías elevadas automatizadas, la mercadería es preparada con ayuda de una cinta transportadora.<br>Motor de codificador

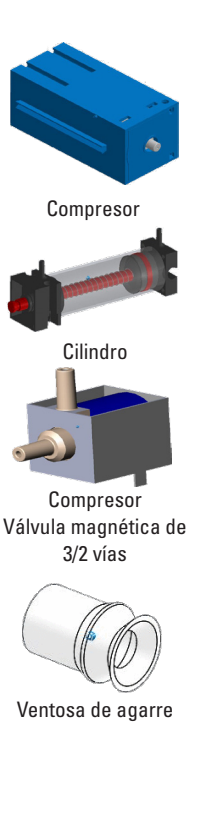

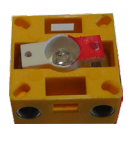

Fototransistor

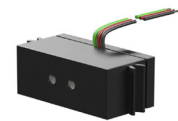

Sensor de color

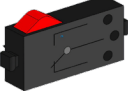

Pulsador

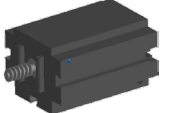

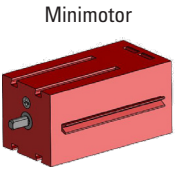

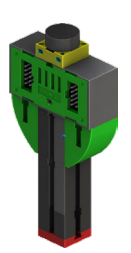

# **Sensor ambiental**

Por motivos técnicos (espacio), el sensor ambiental fue construido en la placa base del almacén con techo alto. Las conexiones eléctricas se encuentran en el TXT 0.

# **Estación de multiprocesamiento con horno 9 V (MPO)**

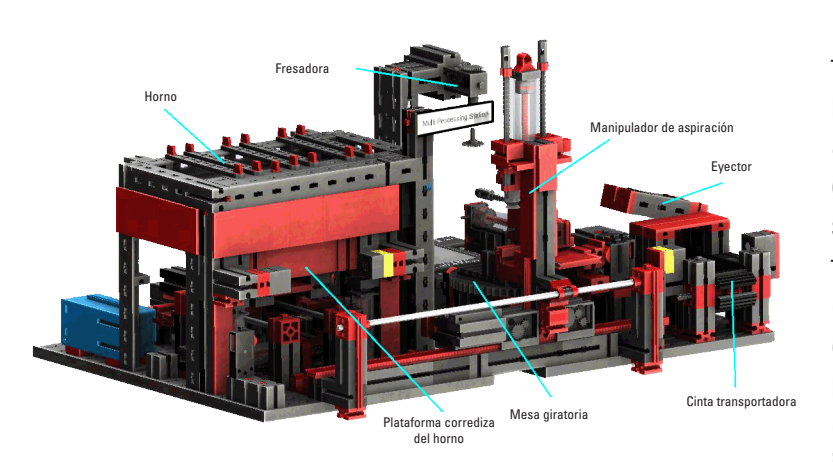

En la estación de multiprocesamiento con horno, la pieza de trabajo recorre varias estaciones de manera automatizada, las cuales simulan diferentes procesos. De esta forma, se utilizan diferentes técnicas de transporte, como por ejemplo una cinta transportadora, una mesa giratoria y un manipulador de aspiración al vacío. El procesamiento comienza con el horno. Para dar inicio al proceso, la pieza de trabajo

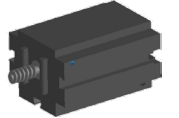

Minimotor

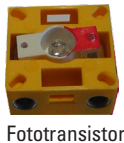

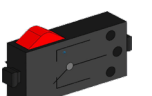

Pulsador

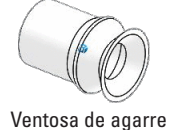

es colocada en la plataforma corrediza del horno. De esta forma, se interrumpe la barrera fotoeléctrica, lo que hace que se abra la puerta del horno e ingrese la plataforma corrediza del horno. Al mismo tiempo, se llama al manipulador de aspiración al vacío, el cual llevará la pieza de trabajo hacia la mesa giratoria luego del proceso de combustión. Luego del proceso de combustión, se abre nuevamente la puerta del horno y sale la plataforma corrediza del horno. El manipulador de aspiración al vacío, que ya se encuentra posicionado, toma la pieza de trabajo, la transporta hacia la mesa giratoria y la deposita allí. La mesa giratoria posiciona la pieza de trabajo bajo la fresadora, permanece allí durante el tiempo de procesamiento y luego conduce la pieza de trabajo hacia el eyector de accionamiento neumático. Este desplaza la pieza de trabajo sobre la cinta transportadora, la cual transporta la pieza de trabajo hacia una barrera fotoeléctrica y luego hacia el sistema de clasificación. El paso por la barrera fotoeléctrica hace que la mesa giratoria vuelva a su posición inicial y que la cinta transportadora se detenga con un retardo.

El manejo de la estación de multiprocesamiento con horno se realiza mediante dos controladores TXT, los cuales actúan como un conjunto «Master-Extension». De esta manera, el segundo controlador sirve como una ampliación, a partir del cual el controlador «master» puede controlar en total 16 entradas universales, ocho entradas de conteo rápidas y ocho salidas de motor.

Debido a la cantidad de entradas y salidas, el desarrollo del programa se realiza en forma paralela. La división tiene lugar en las tres unidades: El horno, el manipulador de aspiración al vacío y la mesa giratoria. Cada proceso se comunica con el otro y, de esta forma, se encargan, entre otras cosas, de que no se produzcan colisiones.

Así, por ejemplo, el horno activa el movimiento del manipulador de aspiración al vacío en dos puntos del desarrollo del programa, a partir de lo cual se garantiza que, por un lado, el manipulador se encuentre a tiempo en posición, y, por el otro, no agarre en el vacío. Del mismo modo, la mesa giratoria se activa luego de que la pieza de trabajo sea colocada mediante el manipulador de aspiración al vacío.

**Cinta de clasificación con reconocimiento de color 9 V (SLD)**

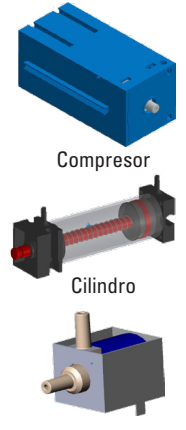

Compresor Válvula magnética de 3/2 vías

# La cinta de clasificación con reconocimiento de color sirve para la separación automatizada de las piezas de trabajo de diferentes colores. Para ello, los componentes geométricamente iguales, pero de diferentes colores son conducidos hacia un sensor de color con ayuda de una cinta transportadora, y luego son clasificados en función de su color. La cinta transportadora es accionada por un motor S y el trayecto del transporte es medido mediante un pulsador de impulso. La expulsión de

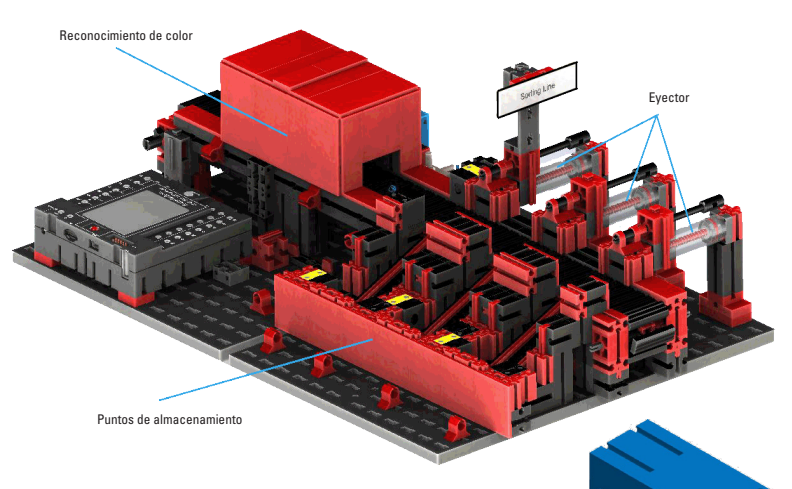

la pieza de trabajo se realiza mediante cilindros neumáticos que se encuentran asignados a los puntos de almacenamiento correspondientes y son accionados por válvulas magnéticas. Varias barreras fotoeléctricas controlan el flujo de las piezas de trabajo y si estas se encuentran en los puntos de almacenamiento.

El reconocimiento de color se realiza con un sensor óptico de color que emite luz y, basándose en el reflejo de una superficie, puede determinar su color. Por lo tanto, el sensor de color es estrictamente un sensor reflectante que indica qué tan bien una superficie refleja luz. Por tal motivo, el valor de medición del sensor no es proporcional a la longitud de onda del color medido, y no es posible la asignación de coordenadas y espacios cromáticos (por ejemplo RGB o CMYK). Además del color del objeto, también influyen a la calidad del reflejo la luz del entorno, la superficie del objeto y la distancia del objeto respecto al sensor. Por este motivo es esencial que el sensor de color esté protegido de la luz del entorno y que la superficie de los objetos sea equiparable.

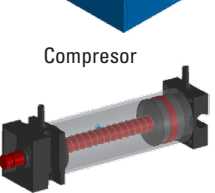

Cilindro

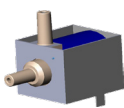

Compresor Válvula magnética de 3/2 vías

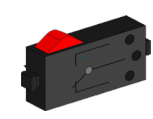

Pulsador

### **9**

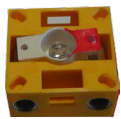

Fototransistor

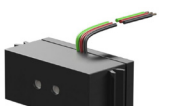

Sensor de color

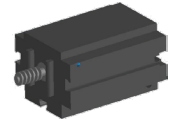

Minimotor

Además, es importante que el sensor esté montado de forma vertical respecto a la superficie del objeto. La diferenciación de las piezas de trabajo de colores se realiza mediante valores de umbral que diferencian los valores de medición de cada uno de los colores entre sí. Dado que los rangos de valores de los diferentes sensores de color difieren, es imprescindible ajustar estos valores límite.

Si se coloca una pieza de trabajo sobre la cinta transportadora y, de esta forma, se interrumpe la barrera fotoeléctrica, se inicia el proceso y arranca la cinta transportadora. Para realizar el reconocimiento de color, la pieza de trabajo atraviesa una esclusa oscura en la cual está instalado un sensor de color. En este intervalo de tiempo se determina el valor mínimo del valor cromático medido y este es asignado a la pieza de trabajo. En el tiempo que la pieza de trabajo necesita para pasar por el sensor de color, se compara el valor mínimo previo con el valor de medición actual y, dado el caso, es reemplazado por este.

La expulsión es controlada con ayuda de la barrera fotoeléctrica que se encuentra antes de la primera expulsión. Dependiendo del valor cromático reconocido y luego de la interrupción de la barrera fotoeléctrica por parte de la pieza de trabajo, se activa el cilindro neumático correspondiente con retardo. Para ello se utiliza el pulsador de impulso que registra la rotación de la rueda dentada que acciona la cinta transportadora. A diferencia del retardo basado en el tiempo, este enfoque es robusto frente a las fallas de velocidad de la cinta transportadora. Las piezas de trabajo eyectadas son dirigidas a través de tres rampas a cada uno de los puntos de almacenamiento.

Los puntos de almacenamiento están equipados con barreras de luces que reconocen si el punto está lleno o no lo está. Sin embargo, la barrera de luz no puede determinar cuántas piezas de trabajo hay en el punto de almacenamiento.

# **Estación ambiental con cámara de control (SSC)**

La estación ambiental con cámara de control sirve para el registro de valores de medición dentro de la fábrica. La estación de cámara está montada en la estación de multiprocesamiento y sirve para controlar la instalación de manera óptica.

El nuevo sensor ambiental y una fotorresistencia hacen posible la medición de la temperatura, la humedad, la presión y la calidad del aire, y la claridad. Los valores se representan de manera gráfica.

Mediante una palanca de mando virtual se puede girar e inclinar la cámara para poder controlar la fábrica. A su vez, las imágenes se representan en una pantalla de control.

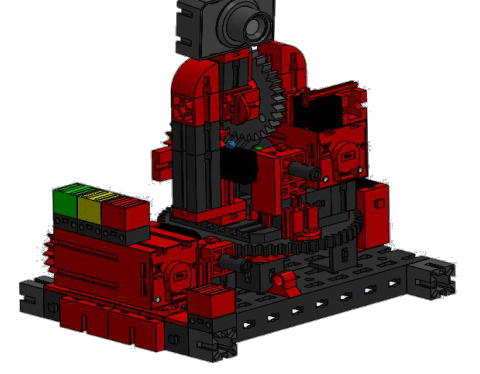

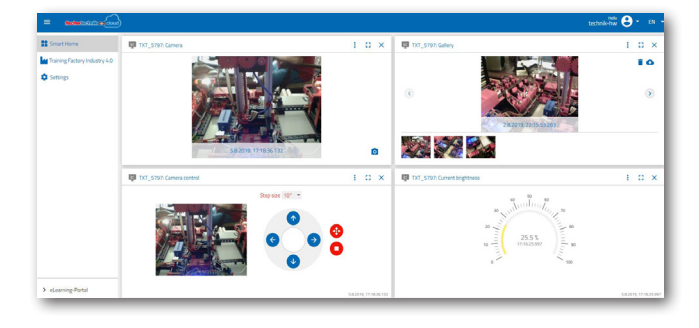

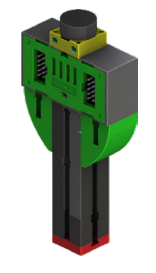

Fotorresistencia, sensor ambiental

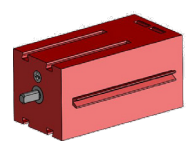

Motor de codificador

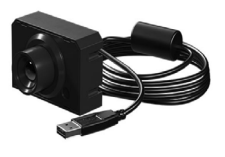

Cámara

En una interfaz del usuario, el llamado «panel de control», es posible supervisar los distintos datos de los sensores de forma permanente y controlar los ejes de movimiento de la cámara. Por medio de una pantalla LED se indica, por ejemplo, la superación de los valores límite establecidos. La luz LED roja se ilumina cuando una imagen de la cámara se transfiere a la nube.

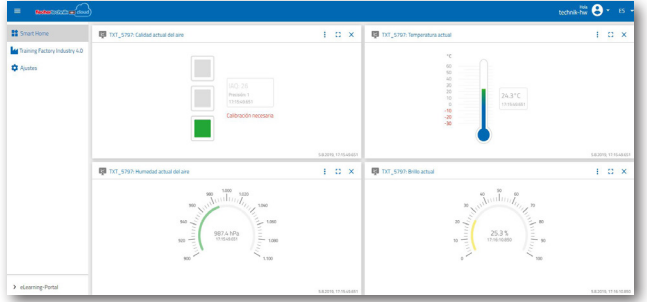

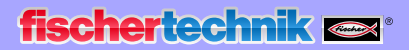

### **Estación de multiprocesamiento con cámara de control**

En la instalación de la fábrica ambos módulos «estación de multiprocesamiento y cámara de control» fueron unidos en un módulo completo. Esto tiene la ventaja de que la cámara se encuentra en el punto más alto en el modelo de fábrica y, de esta forma, puede controlar toda la instalación.

El controlador correspondiente se encuentra integrado entre el almacén con techo alto y la estación de multiprocesamiento.

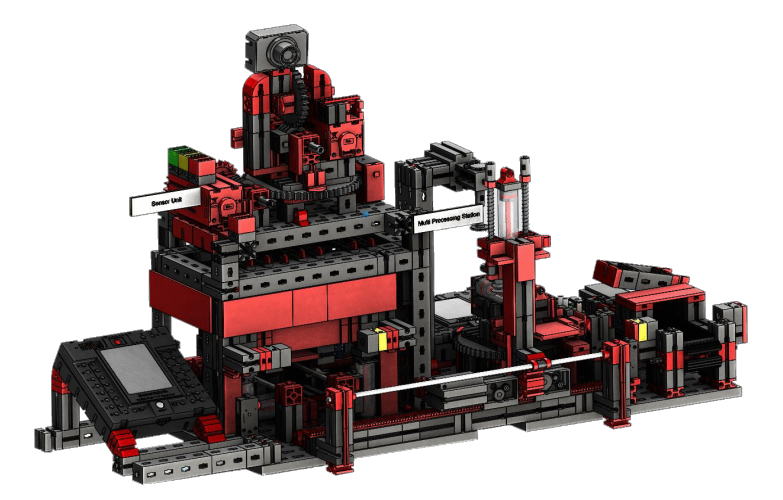

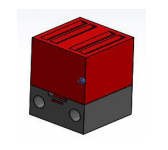

La cámara de control posee, además, un indicador óptico (luz roja). Al parpadear indica que se están registrando imágenes.

### Lámpara de control roja

### **Sensor ambiental y fotorresistencia**

El sensor ambiental y la fotorresistencia se encuentran en el módulo de las estanterías elevadas. Ambos están conectados con el controlador, que también maneja la cámara.

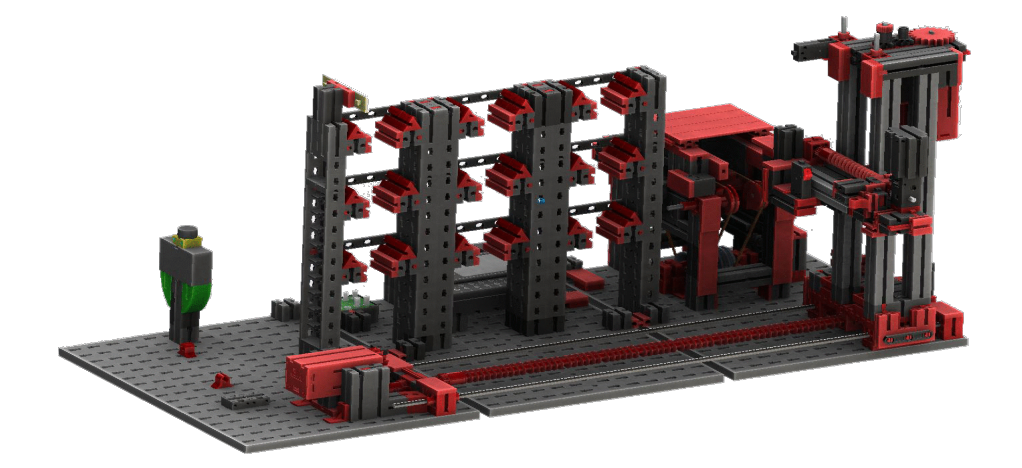

# **fischertechnik**

# **Estación de ingreso/salida con reconocimiento de color y lector NFC**

La estación de ingreso/salida está compuesta, en total, por 4 áreas de trabajo:

- Unidad de ingreso y salida
- Reconocimiento de color
- Lector NFC
- Estación de calibración para el manipulador de aspiración al vacío y los almacenes con techo alto

Mediante la barrera fotoeléctrica de la estación de ingreso se reconoce si hay una pieza de trabajo para el almacenamiento. De ser así, la información se transmite al programa continuo (el manipulador de aspiración al vacío recoge la pieza de trabajo).

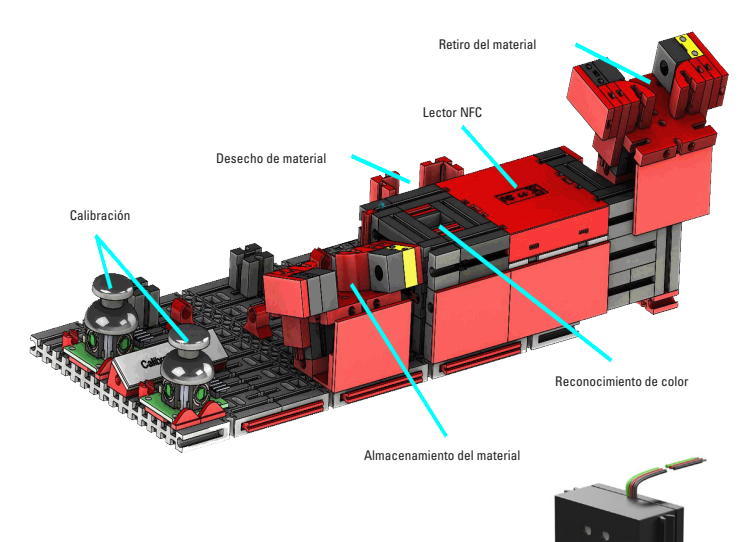

Antes de que la pieza continúe siendo procesada, se determina, en el reconocimiento de color, el color de la pieza de trabajo mediante el sensor correspondiente.

Luego de dicho reconocimiento, se le asignan diferentes datos a la pieza de trabajo. Para ello, el manipulador de aspiración al vacío deposita la pieza de trabajo en el lector NFC.

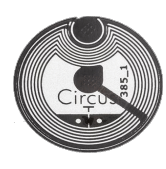

En primer lugar, se eliminan todos los datos de la memoria y se marca la pieza

de trabajo como materia prima. El lector describe la etiqueta NC que se encuentra en la pieza de trabajo **NTAG213** con los datos relevantes para la pieza de trabajo.

**Importante:** Una etiqueta NFC tiene un número de identificación (ID) determinado. Este no debe ser asignado y tampoco puede ser modificado.

Si se solicitan una o más piezas de trabajo, estas llegan al área de salida luego de que se realicen diferentes trabajos. Previamente, los datos de producción adicionales de cada pieza de trabajo pueden almacenarse en la memoria disponible en la etiqueta NFC.

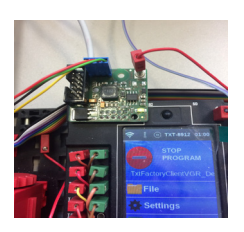

Lector NFC

Placa del adaptador

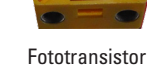

Sensor de color

# **fischertechnik restried**

# **Estación de calibración**

Ambas palancas de mando incorporadas arrojan, cada una, 2 valores analógicos (potenciómetro) y un valor digital pulsador—, cuando son presionados. Para el control se utilizan siempre valores analógicos, a fin de manejar la velocidad de los motores.

De esta manera, es posible ajustar tanto movimientos delicados como bruscos de los ejes mediante la inclinación de la palanca de mando.

# **Indicador de estado de la fábrica**

El estado de la fábrica se muestra a través de tres luces LED.

**Verde** indica que todas las estaciones se encuentran en estado de espera. **Amarillo** indica que al menos una estación está activa.

**Rojo** indica un error que debe ser confirmado en el panel de control en la nube, para que la fábrica de aprendizaje continúe con los procesos.

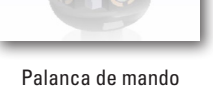

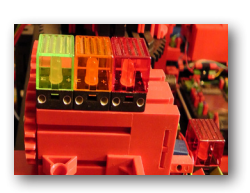

Indicador de estado

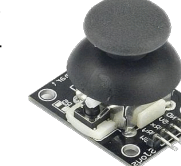

# **Diagrama de bloques de la instalación**

El diagrama de bloques le muestra cómo se comunican los componentes de la fábrica entre sí y cómo se conecta la instalación a internet y a la nube de fischertechnik. Asimismo, en el diagrama de bloques se puede ver a qué información puede acceder el usuario a través de su ordenador, su tableta o su teléfono inteligente.

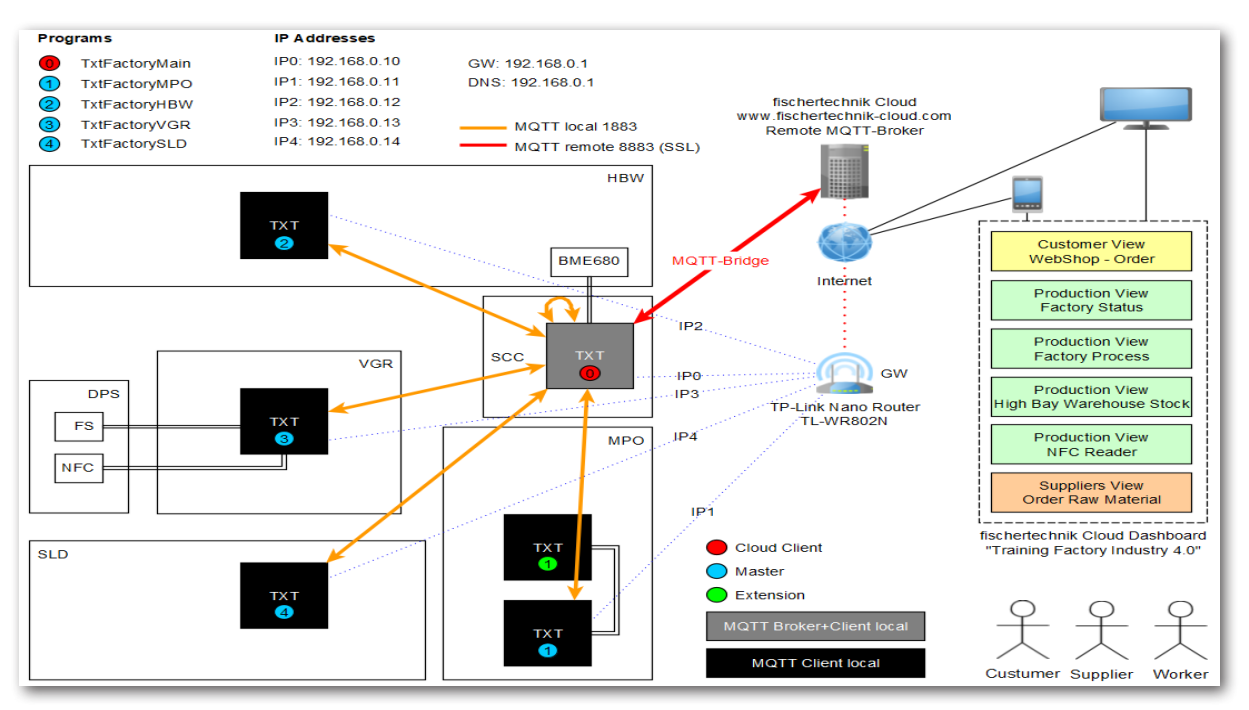

El controlador TXT central es el TXT 0 que actúa como MQTT Broker (servidor) y, a su vez, como MQTT Client (cliente), y transmite los datos de la fábrica de aprendizaje 4.0 QTT Broker remoto. Los datos entre ambos MQTT Broker (local y remoto) son transferidos, codificados, mediante un MQTT Bridge (puente) al puerto 8883. La comunicación local entre los MQTT Clients se realiza a través del puerto 1883.

**MQTT** significa **«M**assage **Q**ueuing **T**elemetry **T**ransport». MQTT es un protocolo de mensajes abierto para la comunicación de máquina a máquina (M2M). Hace posible el intercambio de datos en forma de mensajes entre los TXT individuales.

Desde el punto de vista físico, los controladores TXT (TXT 0 - 4) están conectados al enrutador TP-link Nano con una dirección IP fija a través de la red WLAN. Todos son accionados en WLAN modo cliente. A través del enrutador TP-link Nano se establece también la conexión a internet. Para ello se puede utilizar un cable de ethernet (configuración predeterminada) u otro enrutador WLAN.

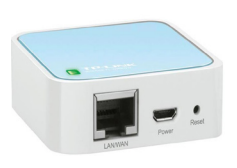

TP-link

El TP-link es la interfaz entre internet y la fábrica.

**fischertechnik restablished in the final formation of the final formation of the final formation of the final formation of the final formation of the final formation of the final formation of the final formation of the fi** 

Las líneas de puntos negras y rojas indican el flujo de datos entre los controladores individuales, el enrutador y la nube de fischertechnik.

Las dos líneas negras representan el intercambio de datos hacia los dispositivos terminales (ordenador, ordenador portátil, teléfono inteligente).

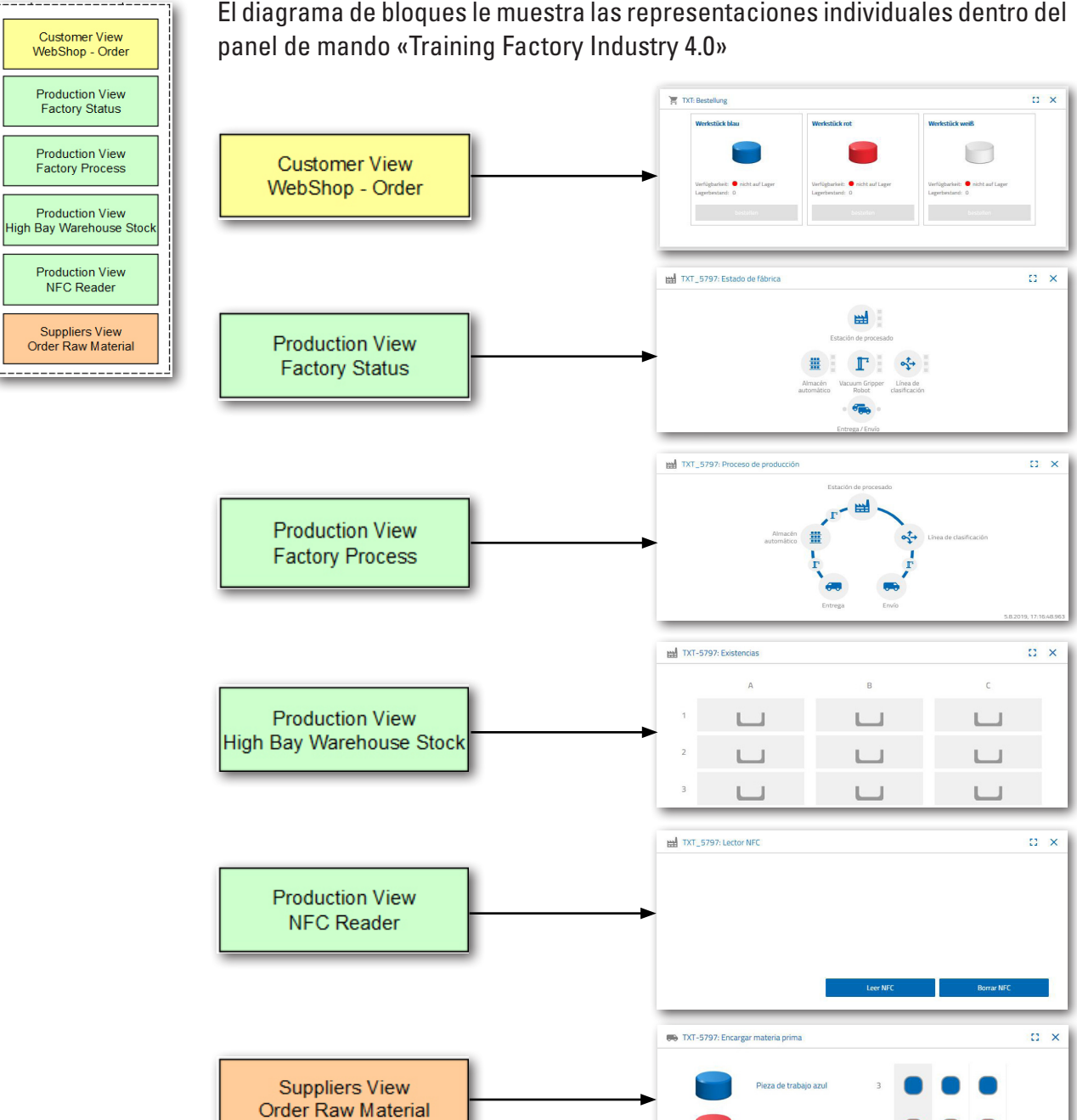

El diagrama de bloques le muestra las representaciones individuales dentro del

Pieza de trabajo blanca

 $\begin{array}{ccc} 0 & 0 & 0 \end{array}$ 

 $_{3}$ 

# **Conexión a internet de la fábrica de aprendizaje 4.0**

Hay dos alternativas para conectar la fábrica de aprendizaje 4.0 a internet. A continuación se encuentran enumeradas.

# **Enrutador inalámbrico (configuración predeterminada)**

Tal como lo muestra la siguiente representación, para la alimentación eléctrica,

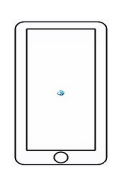

el TP-link se conecta a la fuente de alimentación suministrada o al controlador TXT del manipulador de aspiración al vacío. El cable de ethernet se conecta desde el TP-link directamente con una toma libre del enrutador o con una conexión a internet.

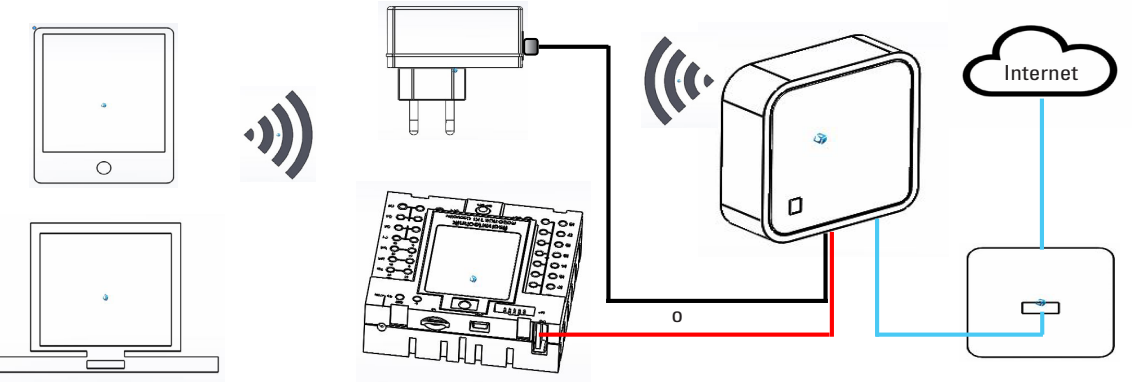

Utilice la conexión con el cable de ethernet para que, de esta forma, no sea necesaria ninguna otra configuración. En caso de que el cable de ethernet suministrado sea muy corto, el TP-link puede retirarse del modelo. Luego, el TP-link recibe el suministro de energía a través de la fuente de alimentación suministrada y se conecta a un enchufe ethernet a través del cable ethernet.

# **Enrutador Hotspot**

Como alternativa al enrutador inalámbrico se puede establecer una conexión con un enrutador Hotspot a través de un enrutador WLAN. El siguiente gráfico muestra el montaje correspondiente.

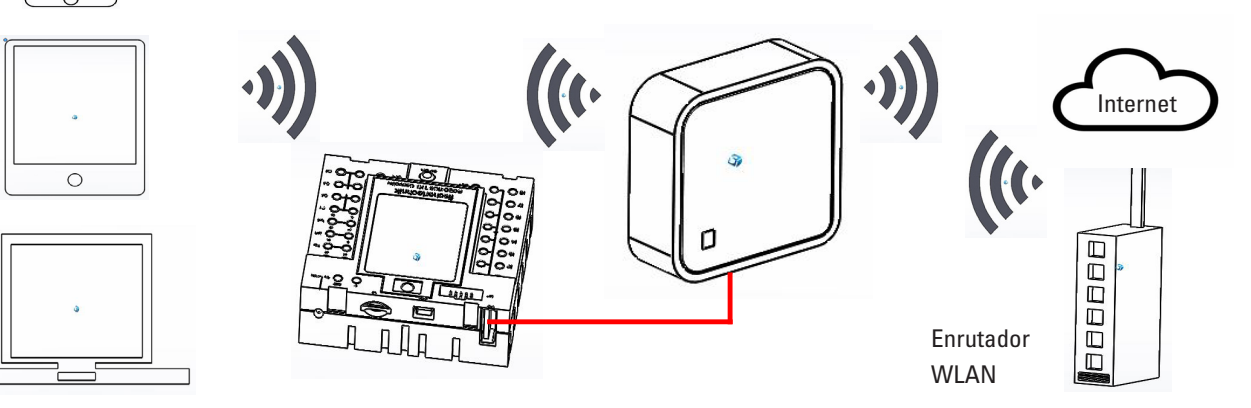

**fischertechnik** 

Para establecer esta conexión se debe configurar el TP-link.

Para acceder a él, utilice su ordenador u ordenador portátil.

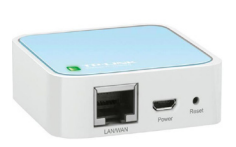

**Importante:** Separe una conexión existente a internet de su ordenador principal (compatible con WLAN) con el enrutador. Preferentemente, retire el cable LAN de ethernet del ordenador.

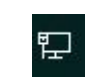

El TP-link está montado de manera firme en su instalación. Antes de integrarlo (configurarlo) a su entrono de trabajo, debe realizar un reseteo. Encienda el controlador TXT al cual está conectado el TP-link (TXT 0). En el TP-link parpadea la luz verde. Presione con un objeto puntiagudo (pequeño destornillador) el botón de reseteo durante 5 segundos. La luz se apaga. El TP-link se inicia nuevamente. La luz vuelve a parpadear.

En su ordenador principal, abra el menú de opciones «Acceso a internet» mediante el botón de «Acceso a internet». Aparecerá una pantalla con las redes que se encuentran en su entorno. No debe aparecer su enrutador de red en la lista. Sin embargo, sí debe aparecer el TP-link. De no ser así, vuelva a hacer clic sobre «Wi-Fi» y nuevamente sobre «Wi-Fi». De esta forma, se buscan y se accede a todas las redes WLAN.

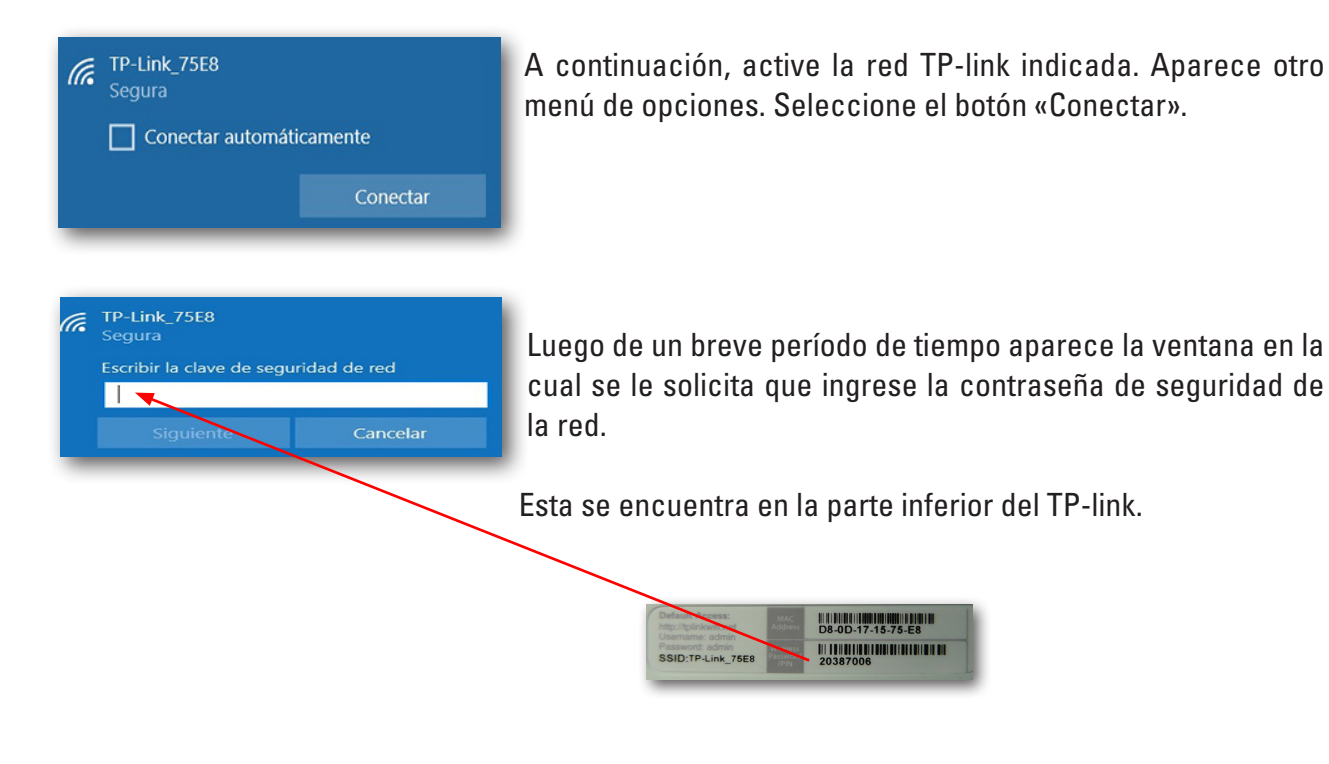

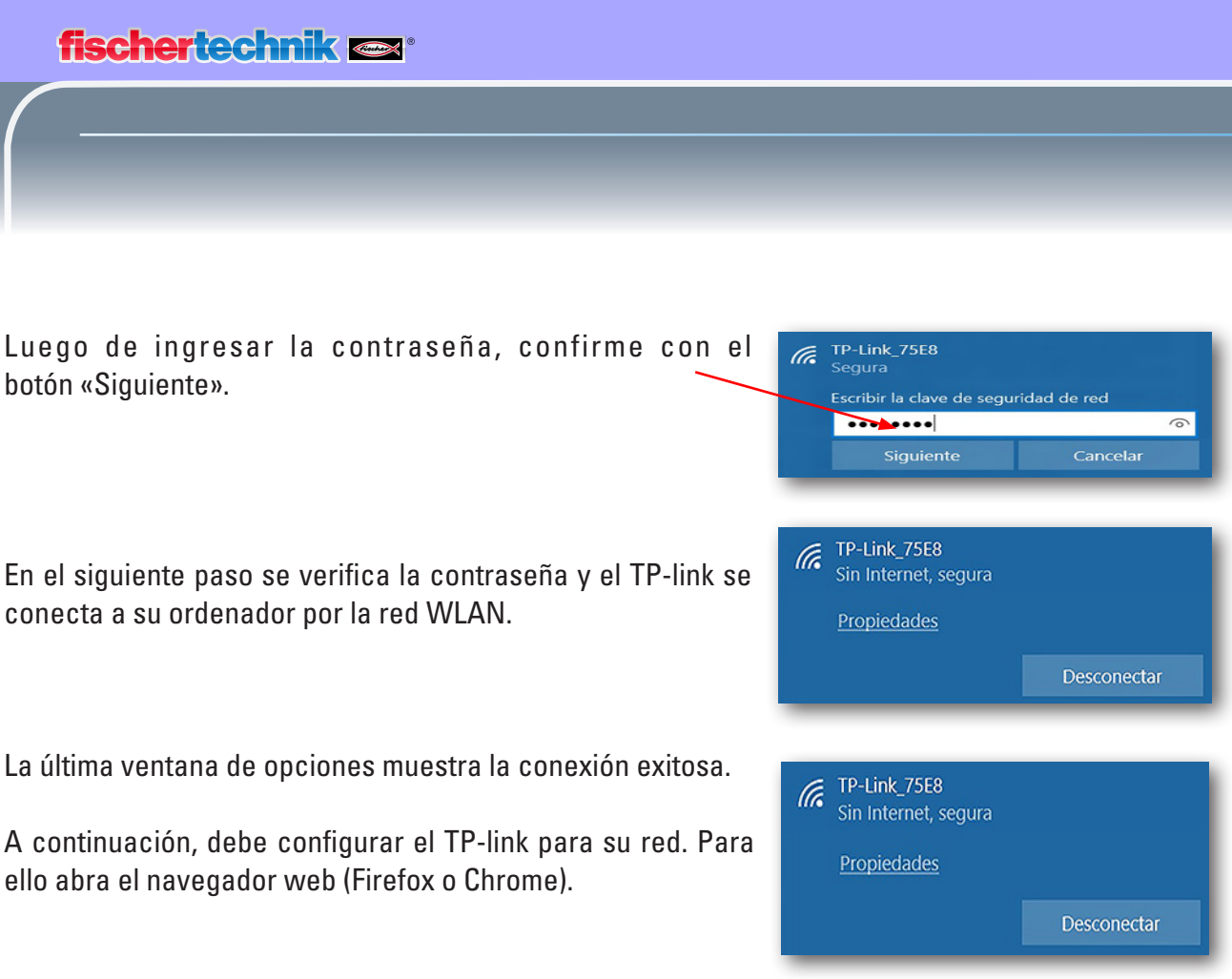

Introduzca la página

# **http://tplinkwifi.net**

# **Importante:** Antes de la dirección no debe aparecer «www.»

y acceda al sitio web. Aparecerá la siguiente página:

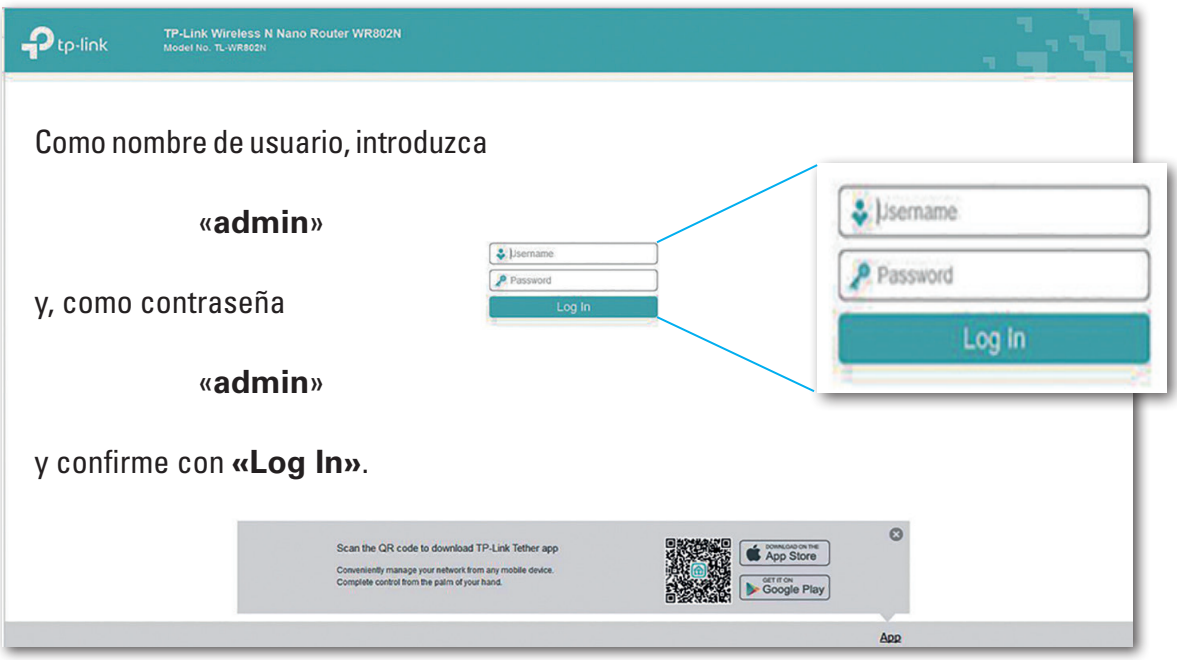

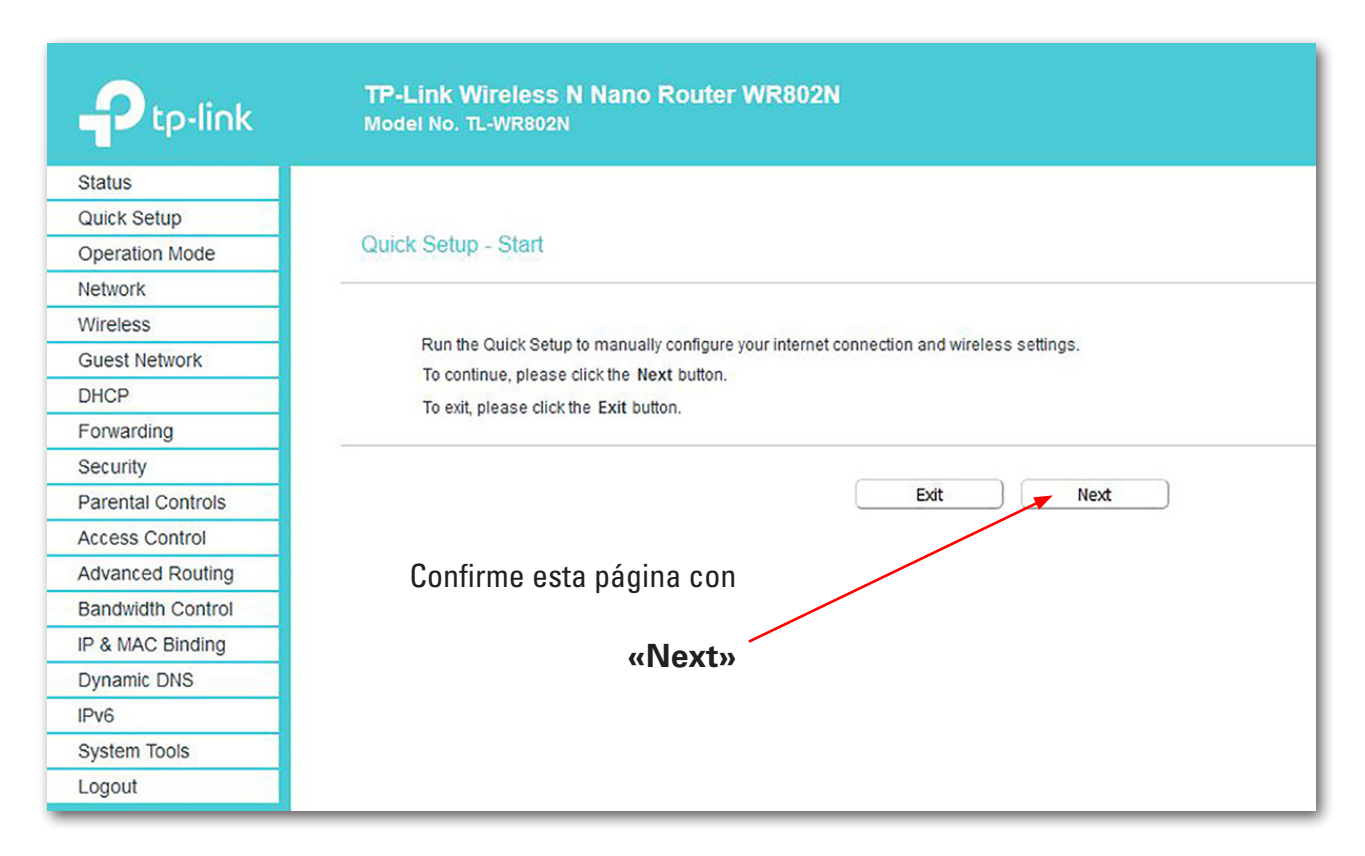

No se debe cambiar la contraseña, ya que de lo contrario deberá ser cambiada también en todos los otros controladores.

Change Login Password

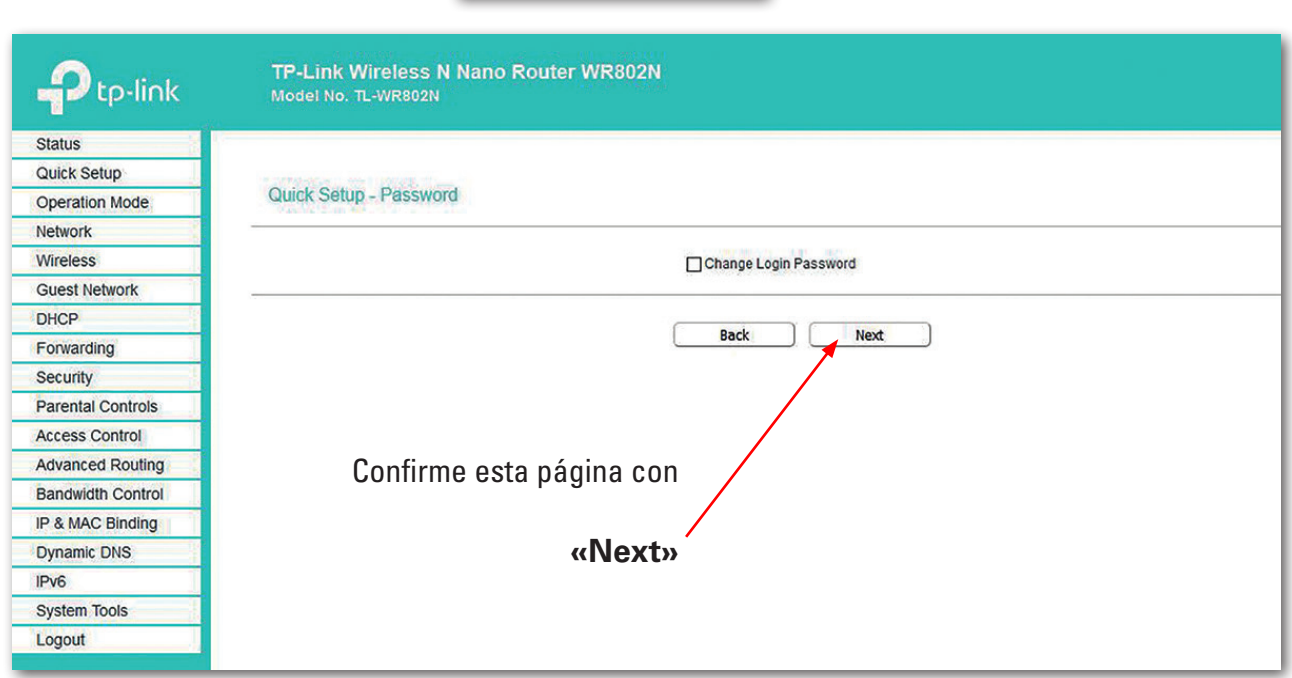

![](_page_20_Picture_0.jpeg)

Para los ajustes siguientes cambie a la ventana «Operation Mode».

![](_page_20_Picture_2.jpeg)

### Aparecerá la siguiente pantalla:

![](_page_20_Picture_65.jpeg)

![](_page_20_Figure_5.jpeg)

**21**

![](_page_21_Picture_0.jpeg)

Confirme el siguiente mensaje haciendo clic en OK.

![](_page_21_Picture_39.jpeg)

Se guardarán los ajustes configurados (reinicio).

![](_page_21_Picture_40.jpeg)

En la visualización del estado puede observar el progreso del reinicio.

![](_page_21_Picture_6.jpeg)

Una vez finalizado el reinicio, se abre la pantalla de estado. Aquí podrá leer diferentes valores.

# fischertechnik

![](_page_22_Picture_18.jpeg)

En el siguiente paso de trabajo cambie a la ventana «Wireless».

![](_page_22_Picture_3.jpeg)

**23**

![](_page_23_Figure_0.jpeg)

En la ventana de ingreso (Basic Settings) haga clic en «Scan».

**Importante:** Si en este punto se muestra otra ventana, en el paso anterior no se configuró el modo operativo «Hotspot Router»: Se debe repetir el paso. Se buscan todos los enrutadores que se encuentran en la cercanía y se muestran en una 2.ª ventana.

![](_page_23_Picture_39.jpeg)

![](_page_24_Picture_67.jpeg)

En su enrutador, que debe estar conectado con el TP-link, seleccione el botón

### «**Connect**»

Se vuelve a mostrar la pantalla «Basic Settings» (sección). Los datos que antes faltaban, ahora se completan de manera automática «Client Setting».

![](_page_24_Picture_68.jpeg)

Cierre la configuración con «Save». Luego de un breve período de tiempo, se ilumina la luz en el TP-link. Su TP-link está ahora conectado a internet a través de su enrutador. **Nota:** Si se ingresa una contraseña incorrecta, aparece un aviso de error y la página simplemente se detiene. Se debe volver a ingresar la contraseña de forma correcta.

**Importante:** Vuelva a conectar su cable LAN de ethernet al ordenador. En este momento, podrá finalizar la conexión entre su ordenador y el TP-link.

![](_page_24_Picture_69.jpeg)

# **Panel de control de la fábrica de aprendizaje en la nube de fischertechnik**

El panel de control puede ser accionado o manejado mediante dispositivos móviles como tabletas o teléfonos inteligentes, como así también mediante ordenadores portátiles u ordenadores. Hace posible la representación del escenario de la fábrica desde tres perspectivas diferentes:

![](_page_25_Picture_77.jpeg)

# **Registro del usuario**

Antes de poder comenzar a trabajar con el panel de control, deberá primero registrarse. Para ello acceda al sitio web

### **www.fischertechnik-cloud.com**

Preferentemente, utilice los navegadores «Firefox» o «Google Chrome».

Introduzca la dirección. Aparecerá la siguiente pantalla.

**Importante:** Si la página no se carga, se debe volver a cargar mediante la combinación de teclas «STR + F5». Este es un problema general del navegador.

![](_page_25_Picture_78.jpeg)

**fischertechnik** 

Para registrarse por primera vez, seleccione:

¿Nuevo en fischertechnik? Regístrese ahora...

Complete todos los campos y acepte la política de protección de datos. Haga clic sobre el casillero «No soy un robot» y responda las preguntas.

Confirme el registro con el botón:

Luego de haberse registrado, podrá iniciar sesión siempre con su nombre de usuario y contraseña. Luego se inicia su panel de control. Tras realizar el siguiente punto, el panel de control se completa con datos.

Registro

# **Conexión a la nube**

Desde la fábrica de aprendizaje 4.0, solo un controlador TXT está conectado a la nube, el TXT 0, que también controla la cámara móvil. La conexión de la red WLAN con el TP-link está preestablecida de fábrica.

Los siguientes ajustes son necesarios en este TXT para la conexión a la nube de fischertechnik:

En el TXT, active «Ajustes - Características - Cloud Client». A continuación, vuelva a la pantalla de «Inicio»

![](_page_26_Picture_93.jpeg)

![](_page_26_Picture_10.jpeg)

![](_page_26_Picture_94.jpeg)

mediante el botón «Home».

Conecte el controlador TXT con la nube de fischertechnik a través de «Ajustes - Red - Ajustes de la nube - Nueva conexión».

**27**

![](_page_26_Picture_13.jpeg)

![](_page_27_Picture_1.jpeg)

Cuando el controlador TXT pueda establecer una conexión con la nube, aparecerá un código QR y un código de conexión. Usted dispondrá de 30 minutos para asociar el controlador TXT a su cuenta en la nube. Transcurrido ese tiempo, deberá volver a iniciar el proceso de conexión.

Usted puede escanear el código QR, por ejemplo, con la aplicación «Quick Scan» y será dirigido automáticamente a la nube de fischertechnik.

![](_page_27_Picture_4.jpeg)

 $\overline{Q}$   $\overline{Q}$  + Como alternativa, en el sitio web de la nube de fischertechnik puede dirigirse a «Ajustes - Añadir controlador» e ingresar el código de conexión manualmente.

![](_page_27_Picture_113.jpeg)

Introduzca allí el nombre que desee para el controlador TXT, por ejemplo, su número de ID «TXT-7133».

![](_page_27_Picture_114.jpeg)

![](_page_27_Picture_9.jpeg)

El controlador TXT está conectado a la nube.

Cargue en el controlador TXT bajo

 **«Archivo - Nube»** 

la aplicación **TxtFactoryMain.**

![](_page_27_Picture_14.jpeg)

![](_page_27_Picture_15.jpeg)

Una vez que se establezca la conexión con la nube, inicie las aplicaciones en el controlador TXT.

![](_page_28_Picture_0.jpeg)

# **Panel de control de la fábrica**

Este aparece con la siguiente pantalla:

![](_page_28_Picture_29.jpeg)

Usted podrá mover la secuencia de las pantallas y ajustarla a sus necesidades.

Mediante este botón, se puede minimizar y desplegar el menú principal de la nube.

![](_page_28_Picture_30.jpeg)

 $\equiv$ 

![](_page_29_Picture_0.jpeg)

Síntesis de cada ventana y sus funciones:

# **Solicitud de materia prima**

 $\mathbb{C} \times$ TXT\_5797: Encargar materia prima Pieza de trabajo azul Pieza de trabajo roja Pieza de trabajo blanca  $\exists$  $(\ )$ 

Vista «Solicitud de materia prima»: Se muestra qué materia prima falta y debe ser encargada.

# **Inventario**

![](_page_29_Picture_95.jpeg)

En la ventana «Inventario» usted podrá visualizar cuánta materia prima hay almacenada en la estantería elevada. Si se retira materia prima, se modifica de manera acorde la cantidad y el color del inventario.

![](_page_29_Figure_8.jpeg)

**Pedidos**

En esta ventana se muestra cuánta materia prima (azul, rojo, blanco) hay disponible en el almacenamiento. Si, por ejemplo, se coloca una pieza de trabajo roja en la estantería, se modifica el indicador de color y el valor del inventario.

# fischertechnik

### **Estado de la fábrica**

En la ventana «Estado de la fábrica» se muestra el estado actual de trabajo de toda la fábrica. Si, por ejemplo, el manipulador de aspiración al vacío se encuentra en funcionamiento, se indica de manera óptica «el icono se resalta en color azul».

![](_page_30_Picture_3.jpeg)

# **Estado de producción**

En esta ventana podrá ver el proceso de producción, cuando ha solicitado una pieza de trabajo. De esta forma, usted podrá visualizar dónde se encuentra la pieza de trabajo en la instalación de la fábrica en cada momento.

![](_page_30_Figure_6.jpeg)

# **Lector NFC**

En esta ventana se presenta siempre el estado actual del lector NFC.

También se puede colocar una pieza de trabajo y leer los datos de la etiqueta NFC.

Mediante «Eliminar», se puede borrar el contenido de la etiqueta NFC.

![](_page_30_Picture_86.jpeg)

# **Panel de control de la cámara**

# **Cámara**

En la pantalla «Cámara» se muestra la sección de la cámara de su instalación de fábrica.

Esto incluye una grabación en vivo de la fábrica.

# **Control de la cámara**

En esta pantalla usted tiene la posibilidad de controlar su cámara en vivo. De esta forma, usted puede recibir una vista general sobre la totalidad de la instalación.

![](_page_31_Picture_7.jpeg)

![](_page_31_Picture_8.jpeg)

![](_page_31_Picture_9.jpeg)

![](_page_31_Picture_10.jpeg)

La cámara se controla mediante la palanca de mando virtual. El punto

rojo indica dónde se encuentra el punto medio de la cámara. Mediante el botón «Amplitud de recorrido» podrá determinar en qué grado debe girar la cámara al hacer clic en una flecha. Mediante ambos botones rojos, se puede centrar o detener la cámara.

# **Realizar una captura**

 $\circ$ 

Mediante el botón «Tomar una captura de la imagen actual», usted podrá guardar la imagen actual en la pantalla «Galería».

# **Galería**

En la ventana «Galería» se guardan todas las imágenes que se han capturado. Mediante las flechas puede moverse dentro de la galería. La imagen actual se muestra ampliada. Esta imagen se puede eliminar de la galería mediante el comando «Eliminar».

![](_page_31_Picture_18.jpeg)

![](_page_31_Picture_19.jpeg)

Si usted desea guardar la imagen para seguir utilizándola, utilice el comando «Descargar». Ingrese un lugar para el almacenamiento en el menú que se abre a continuación.

# **Panel de control de la estación ambiental**

Además de la función de la cámara, usted puede visualizar la información del sensor ambiental y procesarla.

# **Calidad actual del aire**

![](_page_32_Picture_133.jpeg)

A través de la ventana «Calidad actual del aire», se muestra un valor de la calidad del aire a partir de tres cuadrados. En función de la calidad del aire medido, se encienden las indicaciones. De esta forma, estará verde para muy buena calidad del aire, verde y amarillo para buena, amarillo

para satisfactoria, verde y rojo para suficiente y rojo para mala.

Mediante el botón «Más» (esto es válido para todas las ventanas del sensor ambiental), usted podrá elegir entre la vista «Gráfico», «Valor individual» y «Descargar».

![](_page_32_Figure_8.jpeg)

![](_page_32_Picture_9.jpeg)

÷

Al seleccionar «Gráfico», usted

recibirá una representación gráfica de los valores de medición. Con la barra de desplazamiento, podrá desplazarse a través de todos los datos registrados.

![](_page_32_Picture_134.jpeg)

 $\bullet$  $\overline{\phantom{a}}$ 

Al seleccionar «Descargar», los datos se descargan como un archivo .csv y se pueden abrir, por ejemplo, con OpenOffice Calc o Excel. Luego se podrán procesar los datos.

# **Claridad actual**

Mediante la ventana «Claridad actual», se muestra un valor de claridad en %, como así también la hora en la cual se tomó ese valor de medición. También se pueden observar las variaciones de claridad.

![](_page_32_Picture_17.jpeg)

**fischertechnik restried** 

# **Presión actual del aire**

![](_page_33_Figure_2.jpeg)

Mediante la ventana «Presión actual del aire», se muestra una presión de aire en hPa (hectopascales), como así también la hora en la cual se tomó ese valor de medición.

# **Humedad actual del aire**

A través de la ventana «Humedad actual del aire», se muestra un valor de la humedad relativa del aire en %.

![](_page_33_Figure_6.jpeg)

![](_page_33_Figure_7.jpeg)

### **Temperatura actual**

A través de la ventana «Temperatura actual», se muestra la temperatura actual (temperatura ambiente) del sensor de medición en °C.

### **Otros botones**

![](_page_33_Picture_11.jpeg)

Con el botón «Añadir botón» puede añadir una ventana que, hasta el momento, no estaba visible. Si activa el botón, aparece un menú de opciones a partir del cual puede visualizar una ventana de panel de control.

![](_page_33_Figure_13.jpeg)

![](_page_33_Picture_14.jpeg)

Con este botón cierra la ventana actual.

Con este botón amplía la ventana actual al modo de pantalla completa.

Con este botón visualiza y oculta la barra de estado izquierda.

El botón indica que usted ha iniciado sesión en su perfil. Si hace clic sobre la flecha, aparece un menú de opciones. Aquí se podrá seleccionar «Perfil» o «Cerrar sesión». Si selecciona «Perfil», aparece otro menú de opciones mediante el cual puede realizar los ajustes de su perfil. Mediante la opción «Cerrar sesión», cierra su sesión de la nube de fischertechnik.

Si selecciona la flecha que aparece a continuación de «ES», aparece un menú de opciones donde puede seleccionar el idioma.

En la barra de estado hay tres opciones de selección, que puede seleccionar mediante un clic con el ratón. Con los primeros dos botones selecciona si desea trabajar con el panel de control de la simulación de fábrica o solo con el panel de control de la estación ambiental.

Si selecciona el botón «Ajustes», aparece un menú de opciones en el cual se pueden visualizar y modificar diferentes parámetros referidos a su controlador TXT.

![](_page_34_Picture_73.jpeg)

![](_page_34_Picture_7.jpeg)

Perfil

![](_page_34_Picture_8.jpeg)

![](_page_34_Picture_9.jpeg)

# **Operación de la fábrica**

Para iniciar la operación de fábrica, inicie las aplicaciones en los cuatro controladores tal como se describe a continuación:

Al encender el controlador TXT, los programas se cargan automáticamente a través del «Auto Load» y solo deben ser iniciados.

Estación de multiprocesamiento

![](_page_35_Picture_5.jpeg)

TXT correspondiente bajo: **Archivo - Programa C**

C**ontroles al finalizar:** Los programas en cada controlador TXT deben estar en funcionamiento. Esto se puede reconocer por el símbolo rojo en la pantalla del controlador. Cuando se han iniciado todos los programas, la fábrica de aprendizaje 4.0 lista para su uso.

![](_page_35_Picture_9.jpeg)

**TxtFactoryMPO**

Almacenes con techo alto

# **TxtFactoryHBW**

Manipulador de aspiración al vacío con estación de almacenamiento de entrada y salida

# **TxtFactoryVGR**

![](_page_35_Picture_14.jpeg)

![](_page_35_Picture_15.jpeg)

![](_page_36_Picture_0.jpeg)

En diversas tareas aprenderá a operar la fábrica y el panel de control.

# **Tarea n.° 1**

Antes de que la materia prima pueda almacenarse en el almacén con techo alto, los compartimentos deben estar equipados con los contenedores vacíos suministrados. Esta es la primera tarea que debe realizar como encargado del almacén.

![](_page_36_Picture_4.jpeg)

![](_page_36_Picture_5.jpeg)

![](_page_36_Picture_6.jpeg)

Su panel de control se verá de la siguiente manera:

![](_page_36_Picture_8.jpeg)

**Pedidos** azul, rojo, blanco no disponible, inventario 0

![](_page_36_Picture_10.jpeg)

**Solicitud de materia prima** no se realizó ningún pedido

![](_page_36_Picture_92.jpeg)

**Inventario** Inventario vacío, ya que no se almacenó ninguna materia prima

![](_page_36_Picture_14.jpeg)

**Importante:** De no ser así, puede restablecer el panel de control a la configuración inicial mediante el llavero suministrado (con una etiqueta NFC integrada).

![](_page_36_Picture_16.jpeg)

### **Tarea n.° 2**

Solicite la materia prima que deba almacenarse en el almacén con techo alto como aprovisionamiento. Para ello, almacene la materia prima de forma manual en la estación de ingreso.

En primer lugar, almacene solo una pieza blanca como pieza de trabajo.

![](_page_37_Picture_4.jpeg)

En primer lugar, coloque una pieza blanca en la entrada de material. La pieza de trabajo (materia prima) interrumpe la barrera fotoeléctrica. Este proceso es conocido como «Entrega» y se encuentra representado en la ventana del panel de control de «Proceso

![](_page_37_Picture_6.jpeg)

productivo» con el icono «Entrega» resaltado en color verde.

![](_page_37_Picture_8.jpeg)

A continuación, el manipulador de aspiración al vacío se dirige a la posición de almacenaje, toma la materia prima y la mueve hacia el lector NFC.

En la ventana del panel de control, el proceso se representa de la siguiente manera:

La entrega y el manipulador de aspiración al vacío están activos y se observan en color verde.

![](_page_37_Figure_12.jpeg)

![](_page_37_Picture_13.jpeg)

Aquí se borran todos los datos que se encuentran en la etiqueta NFC de la materia prima (ya descrito).

En el siguiente paso de trabajo se determina el color de la materia prima. Para ello, el manipulador de aspiración al vacío mueve la materia prima a través del

![](_page_37_Picture_16.jpeg)

sensor de color. Los datos están a disposición del lector NFC para continuar con el procesamiento.

![](_page_37_Picture_18.jpeg)

Antes de que la materia prima sea almacenada, los datos de color determinados y el resto de la información, como los datos de entrega y los datos de control de calidad, son escritos en la etiqueta NFC con el lector NFC.

Ya que ambos módulos de la fábrica (entrega y manipulador de aspiración al vacío) aún están activos, se siguen mostrando en color verde en la ventana del panel de control de «Proceso productivo».

> Estos datos se muestran en la ventana del panel de control «Lector NFC».

# ¿Qué sucede a continuación?

El almacén con techo alto pone a disposición un contenedor vacío para recibir la materia prima. Para ello, el brazo mecánico se dirige a la posición del contenedor vacío, lo toma con su corredera y lo coloca en el dispositivo de entrada y salida.

El transportador es transportado mediante el dispositivo de transporte a la posición de ingreso.

> El brazo del manipulador de aspiración al vacío gira a la posición de depósito, desciende y coloca la materia prima en el contenedor que se encuentra preparado.

El contenedor con la materia prima es transportado en el dispositivo de ingreso y salida hacia la posición de recogida del brazo mecánico del almacén con techo alto. Aquí, el contenedor es recogido, transportado hacia el lugar de almacenamiento de la estantería elevada y allí es depositado.

En la ventana del panel de control «Proceso productivo» se muestra cómo sigue el siguiente proceso de almacenamiento. Los iconos de todos los módulos activos de la fábrica se iluminan en color verde cuando los módulos están en acción.

![](_page_38_Figure_11.jpeg)

![](_page_38_Picture_12.jpeg)

![](_page_38_Picture_13.jpeg)

![](_page_38_Picture_14.jpeg)

![](_page_38_Picture_15.jpeg)

![](_page_38_Picture_16.jpeg)

![](_page_38_Picture_17.jpeg)

Observe las siguientes ventanas del panel de control - TXT: Solicitud de materia prima, TXT: Inventario y TXT: Pedidos.

TXT\_5797: Encargar ma

# **TXT: Solicitud de materia prima**

Para la solicitud de materias primas, usted dispone, como encargado del almacén, de 3 piezas de trabajo por color.

![](_page_39_Picture_3.jpeg)

la ventana del panel de control «TXT: Solicitud de materia prima», se reduce la cantidad máxima de piezas blancas en 1. De esta forma, usted dispone de 2 piezas de trabajo para el almacenamiento.

# **TXT: Inventario**

En la ventana del panel de control «TXT: Inventario» se muestra ahora una pieza blanca en el sistema de almacenamiento. Es decir, ahora usted puede, como cliente, solicitar ese pieza de trabajo y procesarla.

![](_page_39_Picture_92.jpeg)

 $\overline{\mathbf{u}}^{\top}\mathbf{x}$ 

 $\circ$   $\circ$ 

### **TXT: Pedidos**

En la ventana del panel de control «TXT: Pedidos» se muestra que una pieza blanca se encuentra en el almacén y que esta puede ser solicitada.

![](_page_39_Picture_93.jpeg)

![](_page_39_Picture_11.jpeg)

**fischertechnik** 

![](_page_39_Picture_12.jpeg)

![](_page_40_Picture_0.jpeg)

### **Tarea n.° 3**

Solicite la materia prima que deba almacenarse en el almacén con techo alto como aprovisionamiento. Para ello, almacene la materia prima de forma manual en la estación de ingreso.

Almacene solo una pieza azul como pieza de trabajo.

Coloque, tal como se describe en la tarea n.° 2, una pieza azul en el almacén con techo alto. Una vez que se han realizado los trabajos de almacenamiento, el resultado se vuelve a mostrar en el panel de control.

![](_page_40_Picture_45.jpeg)

# **Tarea n.° 4**

Almacene otras materias primas en el almacén con techo alto como aprovisionamiento. Necesita dos piezas de trabajo blancas y una roja.

![](_page_40_Picture_46.jpeg)

# **Tarea n.° 5**

Colóquese en la posición de un cliente que, por ejemplo, desea solicitar una pieza de trabajo blanca. Solicite una pieza de trabajo blanca.

![](_page_41_Picture_3.jpeg)

Para ello, active el botón «Solicitar» en el panel de control «TXT: Pedidos» con el ratón.

![](_page_41_Picture_5.jpeg)

En la instalación de la fábrica sucede lo siguiente: El brazo de transporte del almacén con techo alto lleva una «pieza blanca» a la posición de depósito.

![](_page_41_Picture_7.jpeg)

![](_page_41_Picture_8.jpeg)

La recoge y la coloca en la estación de ingreso y salida del almacén con techo alto. Allí es transportada hacia la posición de recogida del manipulador de aspiración al vacío.

![](_page_41_Picture_10.jpeg)

![](_page_41_Picture_11.jpeg)

El manipulador de aspiración al vacío toma la pieza de trabajo de la posición de recogida y la coloca en la corredera del horno.

![](_page_41_Picture_13.jpeg)

![](_page_41_Picture_14.jpeg)

La pieza de trabajo es introducida, cocinada y vuelve a salir del horno. El pequeño carro de transporte que se encuentra preparado con la ventosa de agarre se encarga del transporte hacia la máquina de procesamiento, la «Fresadora».

![](_page_41_Picture_16.jpeg)

![](_page_42_Picture_1.jpeg)

Una vez realizado el proceso de fresado, la pieza de trabajo es girada 90 grados horizontalmente y deslizada de forma neumática a la cinta transportadora.

![](_page_42_Picture_3.jpeg)

![](_page_42_Picture_4.jpeg)

En el camino al dispositivo de clasificación, la pieza de trabajo atraviesa un reconocimiento de color.

![](_page_42_Picture_6.jpeg)

![](_page_42_Picture_7.jpeg)

En función del color detectado, la pieza de trabajo se expulsa ante una rampa de material de manera neumática desde la cinta transportadora. La pieza de trabajo se encuentra en un área de recogida y, desde allí, puede continuar siendo transportada con el manipulador de aspiración al vacío.

![](_page_42_Picture_9.jpeg)

![](_page_42_Picture_10.jpeg)

Este coloca la pieza de trabajo en el lector NFC para la rotulación final. Allí, la pieza es rotulada con datos relevantes para la pieza, como por ejemplo la fecha de pedido, los datos de fabricación y de entrega.

![](_page_42_Picture_12.jpeg)

![](_page_42_Picture_13.jpeg)

Por último, la pieza de trabajo es colocada en la bandeja de salida de la estación de ingreso y salida.

**fischertechnik restablished in the final formation of the final formation of the final formation of the final formation of the final formation of the final formation of the final formation of the final formation of the fi** 

Usted podrá dar seguimiento a los pasos de trabajo en el panel de control:

![](_page_43_Figure_2.jpeg)

La materia prima se recoge del almacén con techo alto y se dirige al procesamiento.

La materia prima es procesada en la estación de multiprocesamiento (horno, fresadora).

La pieza de trabajo procesada se clasifica según el color y se le asignan los datos relevantes para la pieza a través del lector NFC.

![](_page_43_Figure_6.jpeg)

![](_page_43_Picture_7.jpeg)

La pieza de trabajo está lista para la entrega y puede ser retirada de la instalación.

# **Tarea n.° 6**

Por error, una pieza blanca se cayó de la estantería elevada y usted desea saber qué datos se escribieron en la etiqueta NFC.

![](_page_43_Figure_11.jpeg)

Para ello, la instalación debe estar en estado de reposo. Coloque la pieza de trabajo en el lector NFC y active el botón

«Leer NFC» en la ventana del panel de control «TXT: Lector NFC».

El lector NFC lee los datos y los muestra en la ventana del panel de control.

Mediante el botón «Eliminar NFC», usted puede, dado el caso, eliminar los datos.

![](_page_44_Picture_86.jpeg)

# **Tarea n.° 7**

Evalúe los datos de su estación ambiental. Para ello, muestre primero los datos en el área de gráficos de la pantalla del panel de control. Guarde los datos como un archivo .csv y utilícelos en un programa de hojas de cálculo.

Determine los datos del entorno de claridad en su fábrica.

![](_page_44_Figure_7.jpeg)

![](_page_44_Picture_8.jpeg)

÷

![](_page_44_Picture_9.jpeg)

Determine los datos de temperatura actuales de su fábrica y continúe con el procesamiento de estos en un programa de hojas de cálculo.

Determine los valores de la humedad del aire a través de un largo período de tiempo y represéntelos gráficamente en el tablero.

![](_page_44_Picture_12.jpeg)

# **Tarea n.° 8**

Supervise su fábrica mediante la cámara integrada. Mueva la cámara a través de su fábrica y tome 2 imágenes de la instalación. Guarde la imagen para la documentación. Elimine las imágenes que ya no necesita de la galería

Para mover la cámara, utilice la ventana del panel de control «TXT: Control de la cámara».

Los botones importantes para esta tarea se encuentran detallados en la página 30.

Recorra la instalación de la fábrica con la cámara. Mueva el eje horizontal y vertical de su cámara con el «botón de flecha azul».

![](_page_45_Picture_6.jpeg)

![](_page_45_Picture_7.jpeg)

La sección de la fábrica que está grabando actualmente la cámara, se muestra en la ventana del panel de control «TXT: Cámara».

Seleccione la tres imágenes y guárdelas en la ventana del panel de control «TXT:

Galería».

![](_page_45_Picture_11.jpeg)

 $\circ$ 

Para ello utilice el botón «Tomar una captura de la imagen actual».

Seleccione 1 imagen de la galería, que usted desee editar en un programa de edición de imágenes. Para ello, haga clic en el botón «Descargar». Aparecerá un menú de opciones en el cual deberá determinar

![](_page_45_Picture_14.jpeg)

un lugar de almacenamiento y un nombre para el archivo.

![](_page_45_Picture_16.jpeg)

Elimine las imágenes que ya no necesita con el botón «Eliminar».

# **Descripción de los componentes**

Antes de describir los módulos de la fábrica, se deben primero detallas los componentes más importantes.

# **Accionadores**

En las instalaciones individuales se encuentran instalados tanto motores de codificador, como así también minimotores específicos de fischertechnik.

# **Motor de codificador:**

Los motores de codificador son motores de corriente continua estimulados de forma permanente que, mediante sensores de efecto Hall, hacen posible una medición incremental de los ángulos. Los motores de codificador son accionados por una tensión nominal de 9 V CC y alcanzan una potencia máxima de 1,2 W a un número de revoluciones de 105 rpm. El consumo eléctrico a potencia máxima asciende a 386 mA. El engranaje integrado tiene una relación de 21,3:1. Es decir que el codificador produce tres impulsos por cada vuelta del eje del motor, o bien, 63,9 impulsos por cada vuelta del eje de accionamiento del engranaje. Ya que solo se produce un impulso, el codificador utilizado no puede diferenciar en qué dirección gira el motor.

La conexión del codificador al controlador TXT se realiza a través de un cable de tres hilos, cuyo hilo rojo debe conectarse a una salida de 9 V, y su hilo verde a masa. El cable negro transmite la señal (salida de colector abierto npn, máx. 1kHz) y debe conectarse con una entrada de contador rápida (C1-C4). En el caso de que la señal del codificador no se lea con un controlador de fischertechnik, se debe usar una resistencia Pull-Up (4,7-10kΩ).

# **Minimotor**

Si se utilizan cintas transportadoras o máquinas de procesamiento en las estaciones individuales, estas son accionadas por un minimotor. Estos motores compactos son motores de corriente continua estimulados de forma permanente que pueden ser utilizados junto con un engranaje en U

> conectable. La corriente nominal del motor es de 9 V y el consumo eléctrico asciende, como máximo, a 650 mA. De ello resulta un par de giro máximo de 4,8 mNm y un número de revoluciones durante la marcha al ralentí de 9500 rpm. El engranaje en U dispone de una relación de 64,8:1 y una salida lateral.

![](_page_46_Picture_11.jpeg)

![](_page_46_Picture_12.jpeg)

![](_page_47_Picture_0.jpeg)

### **Compresor:**

asciende a 200 mA.

![](_page_47_Picture_2.jpeg)

Si en las estaciones se necesita una fuente de aire comprimido, se utiliza una bomba de membrana.

Dicha bomba de membrana se compone de dos cámaras separadas entre sí por una membrana (véase figura 1). En una de estas dos cámaras se mueve un pistón mediante un excéntrico de un lado a otro, por medio de lo cual se achica o agranda el volumen en la otra cámara. Si el pistón se mueve hacia la derecha, la membrana es tirada hacia atrás, a partir de lo cual se aspira aire en la segunda cámara a través de la válvula de entrada. Si el pistón se mueve hacia la izquierda, la membrana presiona el aire a través de la válvula de salida fuera del cabezal de la bomba. El compresor utilizado se acciona con una tensión nominal de 9 V CC y produce un exceso de presión de 0,7 bares. El consumo eléctrico máximo del compresor

![](_page_47_Figure_5.jpeg)

# **Válvula magnética de 3/2 vías:**

![](_page_47_Picture_7.jpeg)

Las válvulas magnéticas de 3/2 vías se utilizan para el manejo del cilindro neumático. Estas válvulas de conmutación disponen de tres conexiones y dos estados de conmutación. Los procesos de conmutación son realizados por una bobina (a) que trabaja contra un resorte (c). Cuando se aplica una tensión a la bobina, el núcleo montado deslizante (b) de la bobina se mueve contra el resorte debido a la fuerza de Lorentz, y, de esta forma, abre la válvula. Con «Abrir» se entiende, en este caso, que la conexión del aire comprimido (denominación actual: 1,

![](_page_47_Picture_9.jpeg)

denominación anterior: P) se conecta con la conexión del cilindro (2, antes A). Si se interrumpe esta tensión, el resorte empuja el núcleo hacia atrás y vuelve a cerrar la válvula. En esta posición, la conexión del cilindro (2, antes A) está conectada con la ventilación (3, antes R). La figura muestra una representación esquemática de la válvula magnética de 3/2 vías.

# **Cilindros neumáticos:**

En la instalación de la fábrica se encuentran montados un total de 5 cilindros de simple efecto con resortes. Estos se manejan mediante las válvulas magnéticas de 3/2 vías. En los cilindros neumáticos, un pistón divide el volumen del cilindro en dos cámaras. Una diferencia de presión entre estas dos cámaras da como resultado una fuerza que actúa sobre el pistón y, de esta forma, lo desplaza. Este desplazamiento se traduce en un cambio del volumen de ambas cámaras. Al montar un resorte de recuperación se ahorra una 2.ª conexión de aire con una válvula magnética de 3/2 vías. Si se abre la válvula magnética de 3/2 vías, el aire generado en el compresor fluye hacia la conexión 1 del cilindro y presiona el pistón hacia adelante contra la fuerza del resorte. De esta forma, el vástago del pistón se dirige hacia adelante. Si la válvula magnética cierra el suministro de aire, el resorte presiona el pistón a la posición inicial.

# **Ventosa de vacío:**

La función de aspirado de la ventosa de vacío se realiza mediante dos cilindros neumáticos que son controlados con ayuda de una válvula magnética de 3/2 vías. Para generar una presión baja en la ventosa de vacío, es decir, una presión

que sea más baja que la presión ambiental, se acoplan dos cilindros de for

**Minipulsador:** 

Los minipulsadores se utilizan como interruptores de referencia. En un movimiento de punto a punto, por ejemplo en el caso de la mesa giratoria, sirven para determinar la posición. El minipulsador utilizado está equipado con un contacto

de conmutación y puede ser utilizado tanto como un contacto NA o uno NC. Si se acciona el pulsador, existe una conexión conductora entre el contacto 1 y el contacto 3, mientras que la conexión entre el contacto 1 y el contacto 2 se interrumpe. La figura muestra el esquema de circuitos del minipulsador.

![](_page_48_Picture_148.jpeg)

del volumen en la cámara cerrada mediante la ventosa. Este aumento de volumen está asociado con una disminución de presión en esta cámara.

> No accionado Accionado $\circled{3}$  $\odot$  $\odot$  $\odot$  $\circledcirc$  $\circled{2}$

![](_page_48_Picture_13.jpeg)

![](_page_48_Picture_14.jpeg)

![](_page_48_Figure_15.jpeg)

![](_page_48_Picture_16.jpeg)

# **Luz LED**

La luz LED es un componente electrónico que transforma la energía eléctrica en luz. La abreviatura LED procede del inglés "Light Emitting Diode" (diodo emisor de luz).

En la instalación de la fábrica hay instaladas 2 diferentes luces LED.

# **Luz LED para la producción de luz en una barrera fotoeléctrica**

![](_page_49_Picture_5.jpeg)

En este caso, se utiliza una luz LED cuya frecuencia de luz controla una fotorresistencia. Este componente se puede reconocer mediante la impresión «+» y «L». Otra característica es la estructura de vidrio. Esta posee una concentración de rayos, para que los rayos de luz no se dispersen, sino que se encuentren en paralelo en el fototransitor.

# **Luz LED como lámpara**

![](_page_49_Picture_8.jpeg)

En este caso, se utiliza una luz LED simple. Este componente se puede reconocer mediante la impresión «+» y «W» («white»). Otra característica es el cilindro de la lámpara de aspecto lechoso.

# **Sensores**

# Fototransistor

![](_page_49_Picture_12.jpeg)

El fototransistor es un componente electrónico que reacciona ante la incidencia de la luz. Los fototransistores tienen, en su mayoría, solo dos conexiones de salida: el colector y el emisor. La base es reemplazada por la luz incidente. Si la luz LED alcanza el fototransistor, este cambia el flujo de corriente. Este comportamiento puede evaluarse mediante programación.

# **Fotorresistencia**

![](_page_49_Picture_15.jpeg)

La fotorresistencia es un componente electrónico, cuya resistencia eléctrica se modifica cuando es alcanzada por la luz. En muchas descripciones, también se encuentra denominada como LDR. Este término proviene del inglés «Light Dependent Resistor».

![](_page_49_Picture_17.jpeg)

**Importante:** La fotorresistencia tiene un valor de resistencia de 0 - >1 MOhm (en oscuridad total). Mediante un software se puede leer un valor máximo de 15.000 en el controlador TXT

![](_page_50_Picture_0.jpeg)

# **Sensor ambiental**

![](_page_50_Picture_2.jpeg)

El sensor que se encuentra en una placa en la carcasa sirve para medir el gas, la presión atmosférica, la humedad y la temperatura del aire. El bloque de construcción se

conecta a través de un cable plano con el TXT.

Los datos se leen de manera continua y se almacenan en un archivo CSV que puede abrirse, por ejemplo, en Excel. Los valores se pueden ver en la nube de fischertechnik.

Las imágenes muestran una sección del panel de control de la estación ambiental.

![](_page_50_Figure_7.jpeg)

# **Sensor de color**

Los sensores de color se utilizan, por ejemplo, en el mundo de la tecnología de automatización. Allí se debe, por ejemplo, controlar el color o la impresión de color, para garantizar que se montan las piezas correctas. El sensor de color fischertechnik envía una luz blanca que es reflejada por las diversas superficies de colores con una intensidad diferente. La intensidad de luz reflectada se mide mediante el fototransistor y se emite como un valor de tensión entre 0 V y 9 V. El valor de medición depende de la claridad del entorno, como así también de la distancia del sensor con respecto a la superficie de color. La conexión se realiza mediante tres cables. El cable rojo se coloca en la salida de 9 V del controlador TXT, el cable verde se conecta a masa y el cable negro a una entrada universal. En el software, este valor de medición se muestra como un valor numérico entre 0 y 9.000.

![](_page_50_Picture_10.jpeg)

![](_page_51_Picture_0.jpeg)

# **Controlador TXT**

![](_page_51_Picture_2.jpeg)

Los datos de rendimiento completos del controlador TXT se pueden ver en https:// www.fischertechnik.de/es-es/simular, estas son las características más importantes:

- Procesador dual: ARM Cortex A8 (32bit/600MHz) + Cortex M3
- Memoria: 256 MB DDR3 RAM, 128 MB Flash
- Ampliación de memoria: ranura para tarjetas micro SD
- Pantalla: pantalla táctil a color de 2,4" (320 x 240 píxeles) 8 entradas universales: Digitales/analógicas 0-9 V CC, analógicas 0-5 kΩ
- Pantalla: pantalla táctil a color de 2,4" (320 x 240 píxeles)
- 4 entradas de conteo rápidas: digitales, frecuencia de hasta 1 kHz
- 4 salidas de motor de 9 V/250 mA (máx.: 800 mA): velocidad regulable de forma progresiva, a prueba de cortocircuitos, 8 salidas individuales alternativas (por ejemplo, para luces)
- Módulo inalámbrico combinado Bluetooth/WiFi: BT 2.1 EDR + 4.0, red de área local inalámbrica (WLAN) 802.11 b/g/n
- Diodo receptor de infrarrojos
- Cliente USB 2.0: Minipuerto USB para conexión al ordenador
- Interfaz de alojamiento USB: Puerto USB-A para la cámara USB de fischertechnik, las memorias USB, etc.
- Interfaz de la cámara: mediante alojamiento USB, controlador de la cámara Linux integrado en el sistema operativo
- Conector macho de 10 polos: para la ampliación de las entradas y salidas, así como la interfaz I2C
- Altavoz integrado
- Reloj de tiempo real incorporado con batería de reserva intercambiable: para el registro de los valores de medición en un periodo de tiempo definido
- Sistema operativo de código abierto basado en Linux
- Posibilidad de programación con ROBO Pro, C-Compiler, PC-Library, etc.
- Suministro de energía: toma de 9VCC de 3,45mm o tomas fischertechnik de 2,5mm

# **Nano enrutador TP-link**

![](_page_51_Picture_23.jpeg)

Mediante el enrutador WLAN suministrado e integrado en la fábrica de aprendizaje, se establece la conexión con la nube de fischertechnik. Se recomienda utilizar los navegadores web Chrome o Firefox. Para ingresar a la nube, se deben introducir datos de acceso personales por única vez (www.fischertechnik-cloud.com). Los servidores de la nube se encuentran en Alemania y aseguran que se apliquen los estrictos requisitos europeos para el almacenamiento de datos.

Los datos personales están protegidos en una cuenta a la que se accede mediante contraseña y que utiliza el seguro estándar industrial «OAuth2». Todos los datos enviados a la nube se transmiten cifrados con certificados (estándar https, candado verde en el navegador web).

# **Etiquetas NFC NTAG213 22 mm**

Cada pieza de trabajo tiene una identificación propia y distintiva que brinda los siguientes datos: Estado, color y registro de fecha y hora desde la producción hasta la entrega. Esta información se almacena en la etiqueta. Las etiquetas están integradas en las piezas de trabajo y, de esta forma, pueden ser utilizadas directamente.

# **Lector NFC PN532 V3**

Con este componente se describen y leen las etiquetas NFC. La vista de producción del lector NFC/RFID muestra los datos de la pieza de trabajo y puede ser utilizado para leer las piezas de trabajo o eliminarlas de forma manual. Los datos primarios de la etiqueta NFC pueden leerse con una aplicación NFC estándar de dispositivos móviles o con

el lector NFC. El lector NFC está conectado a una interfaz I²C y a una alimentación eléctrica de 3,3 V en la conexión EXT del controlador TXT.

# **Palanca de mando KY-023**

Una palanca de mando es un dispositivo de entrada para ordenadores, especialmente en el ámbito de los juegos. Con la palanca de mando integrada en el modelo de fábrica se puede realizar la calibración fina de los modelos individuales. Se pueden diferenciar dos tiempos de función: Digital, donde la dirección de la palanca se detecta a través de cuatro contactos.

Por lo general, estos son microinterruptores. Mediante esta técnica, solo se pueden procesar señales digitales.

La segunda variante utiliza valores analógicos. Estos se generan a través de dos potenciómetros integrados. Los valores registrados se convierten en señales digitales en la misma palanca de mando o en el controlador.

![](_page_52_Picture_13.jpeg)

![](_page_52_Picture_14.jpeg)

![](_page_52_Picture_15.jpeg)

![](_page_53_Picture_0.jpeg)

# **Planes de asignación**

**Plan de asignación para el manipulador de aspiración de vacío**

![](_page_53_Picture_3.jpeg)

**No se observa en la imagen: O8**

### «Master»

![](_page_53_Picture_6.jpeg)

Controlador TXT 3

![](_page_53_Picture_141.jpeg)

![](_page_54_Picture_0.jpeg)

# **Plan de asignación para el almacén con techo alto automatizado**

![](_page_54_Picture_2.jpeg)

No se observan en la imagen: I4 e I6

![](_page_54_Picture_123.jpeg)

«Master»

![](_page_54_Picture_6.jpeg)

Controlador TXT 2

![](_page_55_Picture_1.jpeg)

# **Plan de asignación para la estación de multiprocesamiento con horno**

No se observan en la imagen: «Master»: I1, I2, M1, O8 «Extention»: I1, I2, M1, O5, O6, O7, O8

### «Master»

![](_page_55_Picture_5.jpeg)

Controlador TXT 1

«Extention»

![](_page_55_Picture_8.jpeg)

Controlador TXT 1

![](_page_55_Picture_209.jpeg)

# **fischertechnik**

**Plan de asignación para la cinta de clasificación con reconocimiento de color**

![](_page_56_Picture_2.jpeg)

# No se observan en la imagen: M1, O5, O6, O7, I1

![](_page_56_Picture_126.jpeg)

«Master»

![](_page_56_Picture_6.jpeg)

Controlador TXT 4

![](_page_57_Picture_0.jpeg)

![](_page_57_Picture_1.jpeg)

# **Plan de asignación para la estación ambiental con cámara de control**

«Master»

![](_page_57_Picture_4.jpeg)

Controlador TXT 0

![](_page_57_Picture_180.jpeg)

![](_page_58_Picture_0.jpeg)

# **reconocimiento de color, lector NFC y estación de calibración**

Para las conexiones de la estación de ingreso y salida, y de la estación de calibración se utilizan los controladores TXT 0 y TXT 3 en la instalación.

El lector NFC se conecta al controlador TXT 5 a través de la interfaz I²C.

![](_page_58_Picture_4.jpeg)

# **Calibración**

**Calibración del almacén con techo alto o del manipulador de aspiración al vacío**

Puede suceder (por ejemplo, al transportar la instalación) que una posición en el almacén con techo alto o del manipulador de aspiración al vacío no se inicie correctamente. Mediante la unidad de calibrado, podrá corregir el error y ajustar las posiciones en su instalación.

![](_page_59_Picture_4.jpeg)

**Nota:** La luz LED verde debe estar encendida para poder iniciar la calibración. Para iniciar el modo de calibración, coloque la «tarjeta blanca de calibración» contenida en el suministro de la entrega en el lector NFC. Esta tarjeta posee una etiqueta NFC que hace posible colocar la instalación en el modo de calibración.

![](_page_59_Picture_6.jpeg)

Observe a través de la pantalla de estada cuándo la instalación está lista para la calibración. Lo podrá reconocer al ver que las 3 lámparas, o bien, las 3 luces LED, roja, amarilla y verde, se iluminan al mismo tiempo en la estación de sensor. De no ser así, puede retirar la tarjeta.

A continuación, compruebe si el almacén con techo alto o el manipulador de aspiración al vacío deben ser calibrados.

### **Selección de módulo**

Mueva la palanca de mando «J1» una vez hacia la izquierda, en dirección A, para la calibración del almacén con techo alto, o hacia la derecha, en dirección B, para la calibración del manipulador de aspiración al vacío.

![](_page_59_Picture_11.jpeg)

Una vez que haya tomado una decisión, puede dar inicio a las diferentes posiciones con ayuda de ambas palancas de mando J1 y J2, y corregirlas.

# **Calibración**

Las siguientes tablas muestran los efectos de los movimientos de las palancas de mando en los modelos de fábrica.

# **Almacenes con techo alto**

![](_page_60_Figure_2.jpeg)

![](_page_60_Picture_219.jpeg)

![](_page_60_Picture_4.jpeg)

![](_page_60_Picture_220.jpeg)

**Importante:** Solo se calibran 3 de las 9 posiciones del lugar de almacenamiento en el almacén con techo alto. Las otras 6 posiciones de los lugares de almacenamiento se calculan automáticamente a partir de ello.

# **Manipulador de aspiración al vacío**

![](_page_60_Figure_8.jpeg)

![](_page_60_Picture_221.jpeg)

![](_page_60_Picture_10.jpeg)

![](_page_60_Picture_222.jpeg)

Con cada accionamiento de cada una de las palancas de mando, el eje se mueve una pequeña distancia en un número de impulsos definido con precisión.

![](_page_61_Picture_1.jpeg)

# **Almacenamiento**

Una vez que se realizaron las modificaciones, estas se almacenan al presionar la palanca de mando J2 (pulsador).

A continuación, el modelo inicia de manera automática la posición corregida.

![](_page_61_Picture_5.jpeg)

# **Fin de la calibración**

Si desea finalizar la calibración de la instalación, presione la palanca de mando J1.

![](_page_61_Picture_8.jpeg)

Una vez finalizada la calibración, la luz LED verde se vuelve a encender, la fábrica de aprendizaje está lista nuevamente para ser utilizada.

fischertechnik

# **1.a edición 2019**

fischertechnik GmbH Klaus-Fischer-Strasse 1 Correo electrónico: info@fischertechnik.de 72178 Waldachtal Tel.: (+49) 7443 12 - 4369

![](_page_62_Picture_3.jpeg)

![](_page_62_Picture_4.jpeg)

Hermann Weininger, Profesor superior especializado y maestro electricista